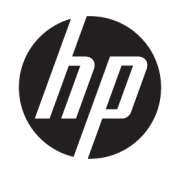

Používateľská príručka

### **ZHRNUTIE**

Táto príručka obsahuje informácie o súčastiach, pomôcke Computer Setup, zálohovaní a omnoho viac.

# Právne informácie

© Copyright 2017, 2018, 2021 HP Development Company, L.P.

AMD je ochranná známka spoločnosti Advanced Micro Devices, Inc. Linux® je registrovaná ochranná známka Linusa Torvaldsa v USA a ďalších krajinách. Microsoft a Windows sú registrované ochranné známky alebo ochranné známky spoločnosti Microsoft Corporation v USA a ďalších krajinách. NVIDIA je ochranná známka alebo ochranná známka spoločnosti NVIDIA Corporation registrovaná v USA a ďalších krajinách. Red Hat Enterprise Linux je ochranná známka spoločnosti Red Hat, Inc. registrovaná v USA a ďalších krajinách. USB Type-C® je registrovaná ochranná známka organizácie USB Implementers Forum. DisplayPort™ a logo DisplayPort™ sú ochranné známky, ktoré vlastní spoločnosť Video Electronics Standards Association (VESA) v USA a ďalších krajinách.

Informácie uvedené v tomto dokumente sa môžu zmeniť bez predchádzajúceho upozornenia. Jediné záruky na produkty a služby spoločnosti HP sú uvedené vo vyhláseniach o výslovnej záruke, ktoré sa poskytujú spolu s takýmito produktmi a službami. Žiadne informácie uvedené v tomto dokumente nemožno považovať za dodatočnú záruku. Spoločnosť HP nie je zodpovedná za technické ani redakčné chyby či opomenutia v tejto príručke.

Tretie vydanie: október 2021

Prvé vydanie: december 2017

Číslo dielu: L08677-233

#### Oznámenie týkajúce sa produktu

Táto príručka opisuje prvky, ktoré obsahuje väčšina produktov. Niektoré prvky nemusia byť vo vašom počítači k dispozícii.

Nie všetky funkcie sú dostupné vo všetkých vydaniach alebo verziách systému Windows. Systémy môžu na využívanie všetkých funkcií systému Windows vyžadovať inovovaný alebo samostatne zakúpený hardvér, ovládače, softvér alebo aktualizáciu systému BIOS. Operačný systém Windows sa aktualizuje automaticky a táto možnosť je vždy zapnutá. Vyžaduje sa vysokorýchlostný internet a konto Microsoft. Poskytovateľ internetových služieb si za to môže účtovať poplatky a na aktualizácie sa časom môžu vzťahovať ďalšie požiadavky. Pozrite si časť [http://www.microsoft.com.](http://www.microsoft.com) Ak sa produkt dodáva so systémom Windows v režime S: Windows v režime S funguje výhradne s aplikáciami z Obchodu Microsoft Store v systéme Windows. Niektoré predvolené nastavenia, funkcie a aplikácie nie je možné zmeniť. Niektoré príslušenstvo a aplikácie kompatibilné so systémom Windows nemusia fungovať (vrátane niektorých antivírusových programov, ovládačov vo formáte PDF, pomôcok s ovládačmi a aplikácií na zjednodušenie ovládania) a výkon sa môže líšiť, a to aj vtedy, ak systém prepnete z režimu S do iného režimu. Ak prepnete do systém Windows, nebudete môcť prepnúť späť do režimu S. Ďalšie informácie nájdete v lokalite Windows.com/SmodeFAQ.

Najnovšie používateľské príručky nájdete na lokalite [http://www.hp.com/support.](http://www.hp.com/support) Postupujte podľa pokynov a vyhľadajte svoj produkt. Napokon vyberte položku Manuals (Príručky).

#### Podmienky používania softvéru

Inštaláciou, kopírovaním, prevzatím alebo iným používaním ľubovoľného softvérového produktu predinštalovaného v tomto počítači vyjadrujete svoj súhlas s tým, že budete dodržiavať podmienky licenčnej zmluvy koncového používateľa (EULA) od spoločnosti HP. Ak s týmito licenčnými podmienkami nesúhlasíte, do 14 dní vráťte celý nepoužitý produkt (hardvér a softvér) a požiadajte o úplnú refundáciu. Na túto jedinú formu náhrady sa vzťahujú podmienky refundácie vášho predajcu.

Ak potrebujete akékoľvek ďalšie informácie alebo chcete požiadať o úplnú refundáciu ceny počítača, obráťte sa na svojho predajcu.

# O tejto príručke

Táto príručka poskytuje základné informácie o používaní a inovácii tohto produktu.

- $\triangle$  VAROVANIE! Označuje nebezpečné situácie, pri ktorých môže dôjsť k vážnemu zraneniu, ak sa im nevyhnete.
- **△ UPOZORNENIE:** Označuje nebezpečné situácie, pri ktorých **môže** dôjsť k menšiemu alebo stredne vážnemu zraneniu, ak sa im nevyhnete.
- DÔLEŽITÉ: Označuje informácie považované za dôležité, ale netýkajúce sa rizika (napríklad správy týkajúce sa poškodenia majetku). Upozorní používateľa na to, že ak nedodrží presne opísaný postup, môže dôjsť k strate údajov alebo poškodeniu hardvéru či softvéru. Obsahuje tiež základné informácie vysvetľujúce koncepciu alebo spôsob dokončenia úlohy.
- POZNÁMKA: Obsahuje ďalšie informácie, ktoré zvýrazňujú alebo dopĺňajú dôležité body hlavného textu.
- $\frac{1}{20}$ : TIP: Poskytuje užitočné rady na dokončenie úlohy.

# **Obsah**

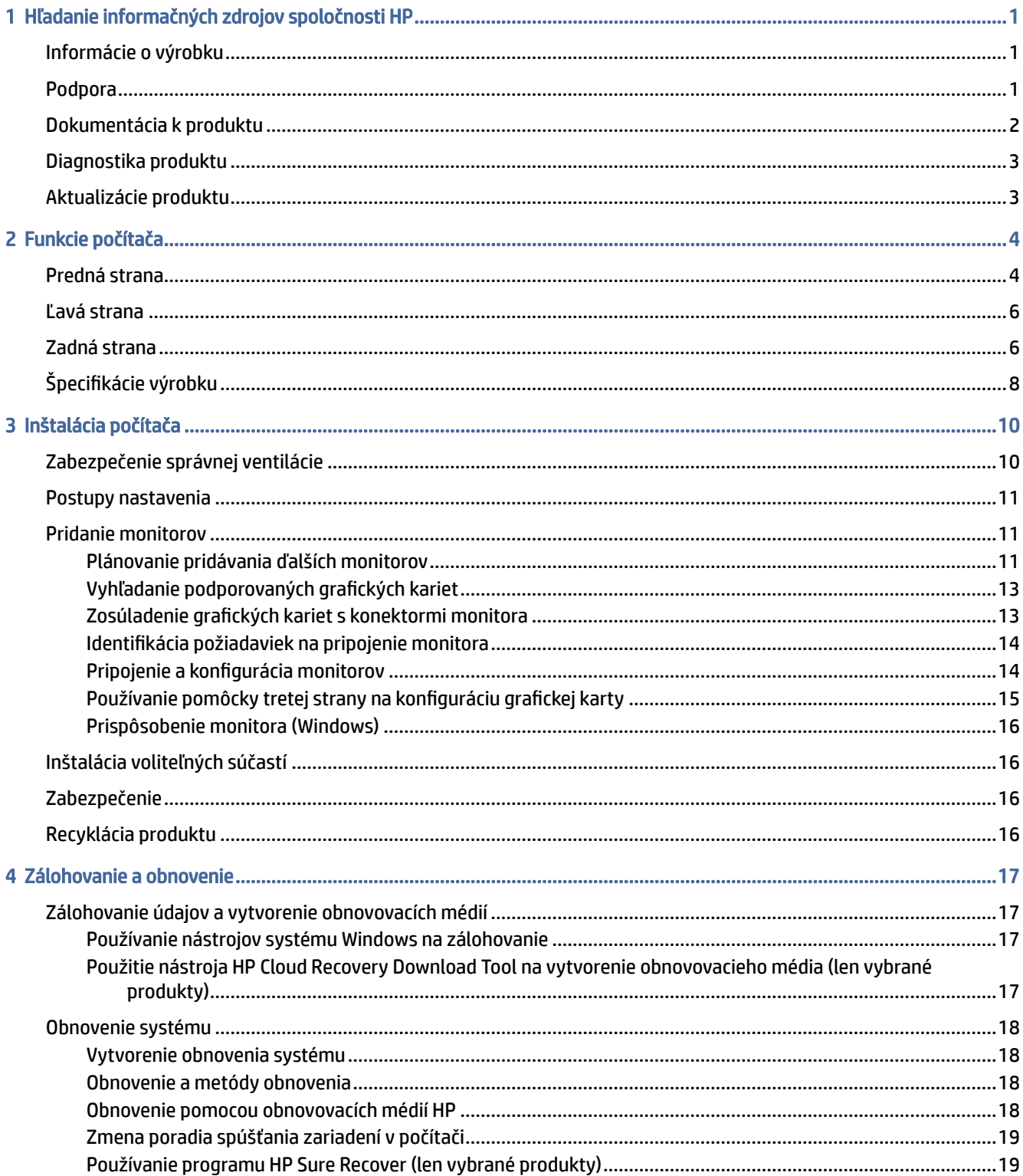

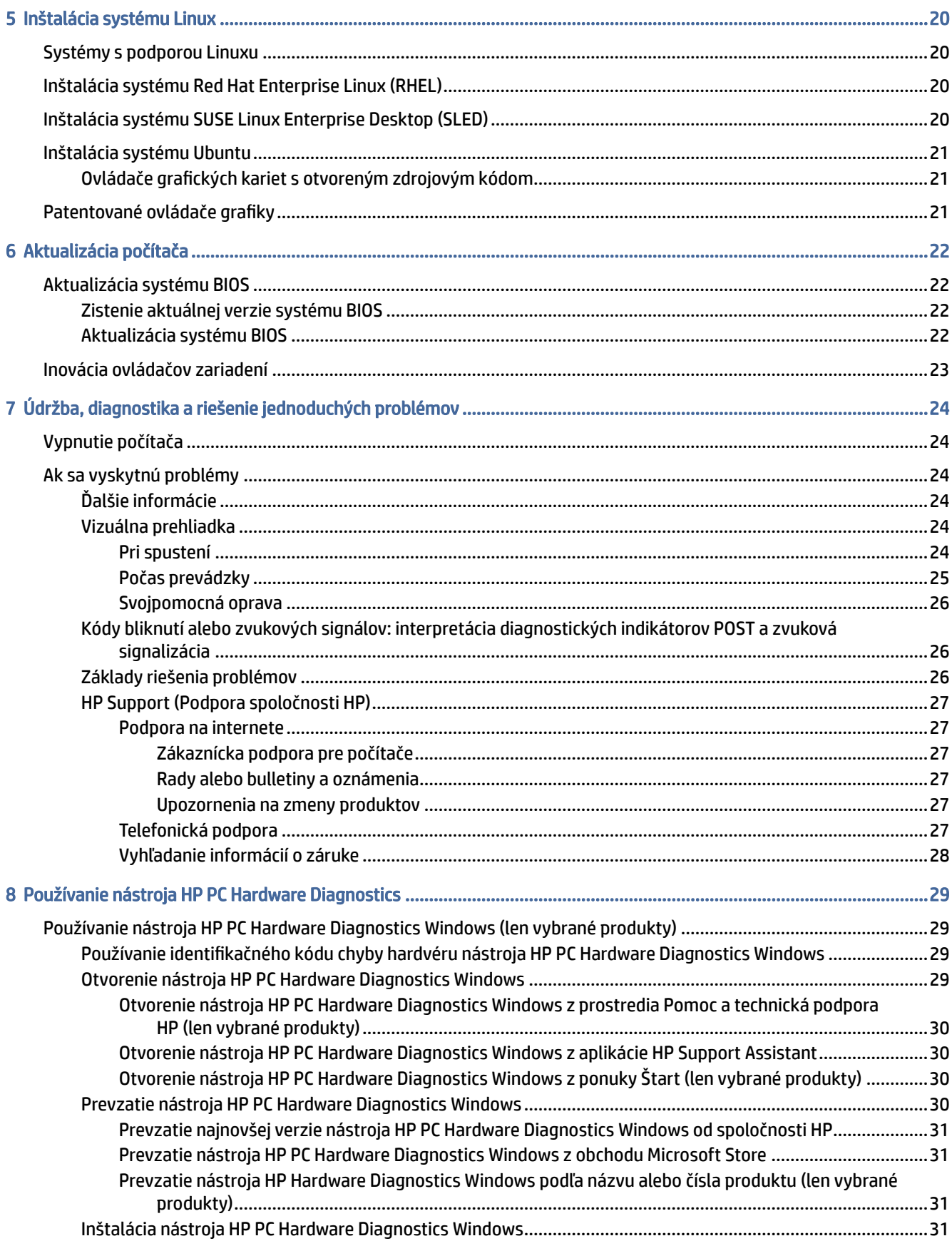

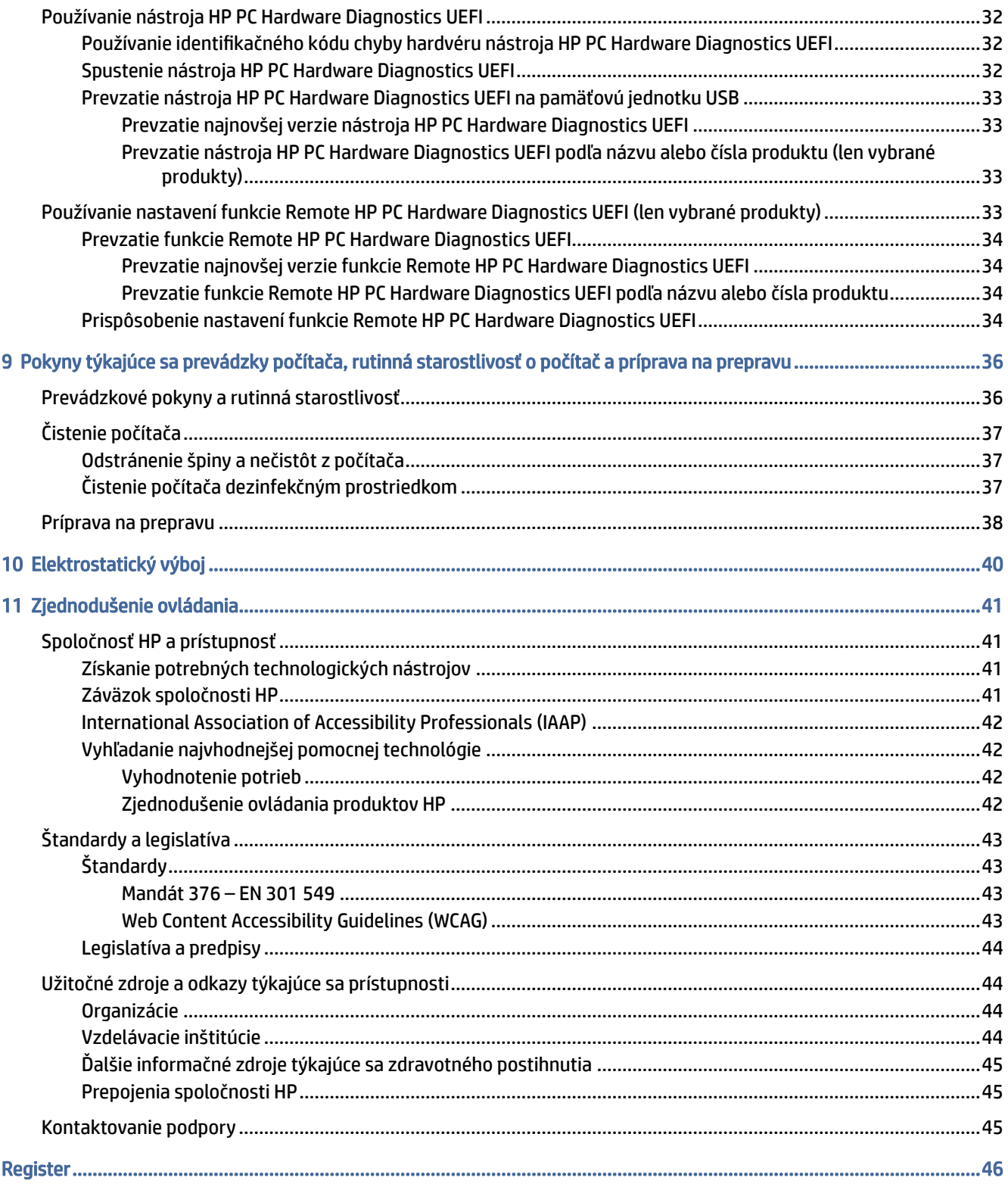

# <span id="page-6-0"></span>Hľadanie informačných zdrojov spoločnosti HP 1

V tejto kapitole sa dozviete o ďalších informačných zdrojoch spoločnosti HP.

# Informácie o výrobku

Zdroje poskytujúce podrobné informácie o produkte, postupoch a omnoho viac nájdete v tejto tabuľke.

Tabuľka 1-1 Kde nájdete informácie o produkte

| <b>Téma</b>                                                                                        | Umiestnenie                                                                                                    |
|----------------------------------------------------------------------------------------------------|----------------------------------------------------------------------------------------------------|
| Technické špecifikácie                                                                             | Ak chcete vyhľadať dokumenty QuickSpecs pre svoj produkt, prejdite na lokalitu<br>http://www.hp.com/go/guickspecs a vyberte prepojenie. Vyberte položku Search all<br>QuickSpecs (Hľadať všetky dokumenty QuickSpecs), do vyhľadávacieho poľa napíšte názov<br>modelu a potom kliknite na tlačidlo Go (Prejsť). |
| Regulačné, bezpečnostné<br>a environmentálne upozornenia                                           | Regulačné informácie o produkte nájdete v príručke Regulačné, bezpečnostné<br>a environmentálne upozornenia. Môžete si pozrieť aj štítok s predpismi a informáciami<br>o životnom prostredí.<br>Prístup k tejto príručke:                                                                                       |
|                                                                                                    | Vyberte ikonu Hľadať (len vybrané produkty) na paneli úloh, do vyhľadávacieho poľa<br>zadajte výraz HP Documentation a potom vyberte položku HP Documentation.                                                                                                    |
| Systémová doska                                                                                    | Schéma systémovej dosky sa nachádza na vnútornej strane skrinky. Doplnkové informácie<br>sa nachádzajú v príručke Maintenance and Service Guide (Príručka údržby a servisu)<br>počítača na lokalite http://www.hp.com/support. Podľa pokynov vyhľadajte svoj produkt a<br>vyberte položku Manuals (Príručky).   |
| Štítky so sériovým číslom, predpismi<br>a informáciami o životnom prostredí a<br>operačnom systéme | Štítky so sériovým číslom, predpismi a informáciami o životnom prostredí a operačnom<br>systéme sa môžu nachádzať na spodnej strane počítača, na zadnom paneli počítača alebo<br>pod servisným krytom.                                                                                                    |

# Podpora

V tejto tabuľke nájdete zdroje poskytujúce informácie o podpore a záruke.

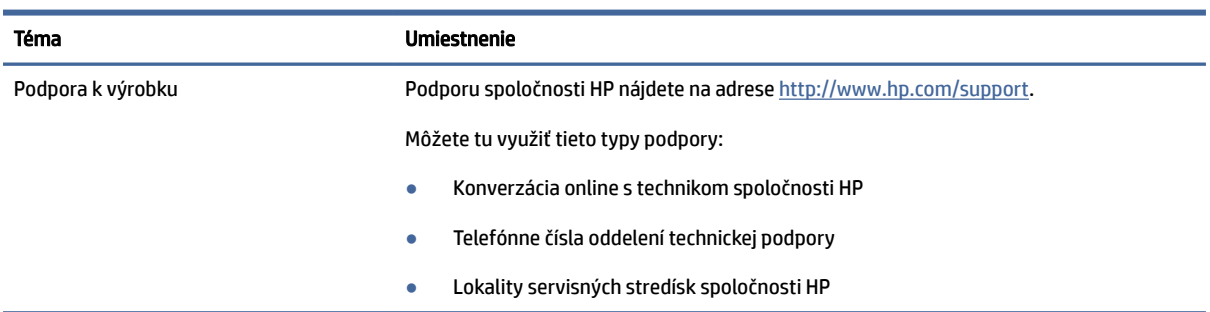

#### Tabuľka 1-2 Kde nájdete informácie o podpore

#### <span id="page-7-0"></span>Tabuľka 1-2 Kde nájdete informácie o podpore (pokračovanie)

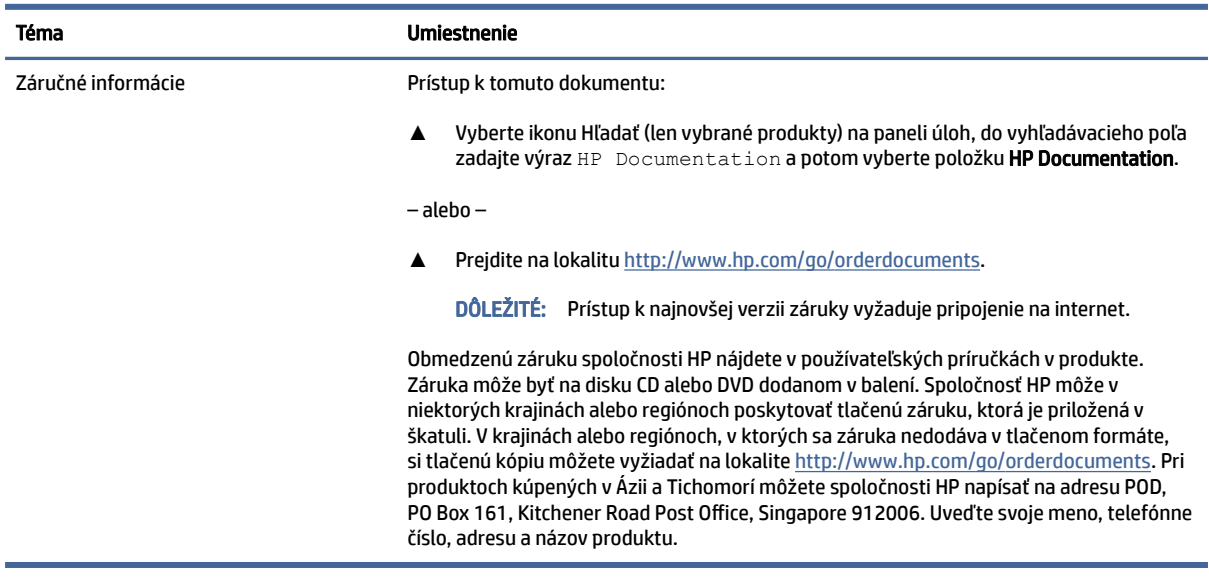

# Dokumentácia k produktu

V tejto tabuľke nájdete zdroje poskytujúce dokumentáciu k produktu.

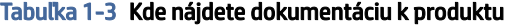

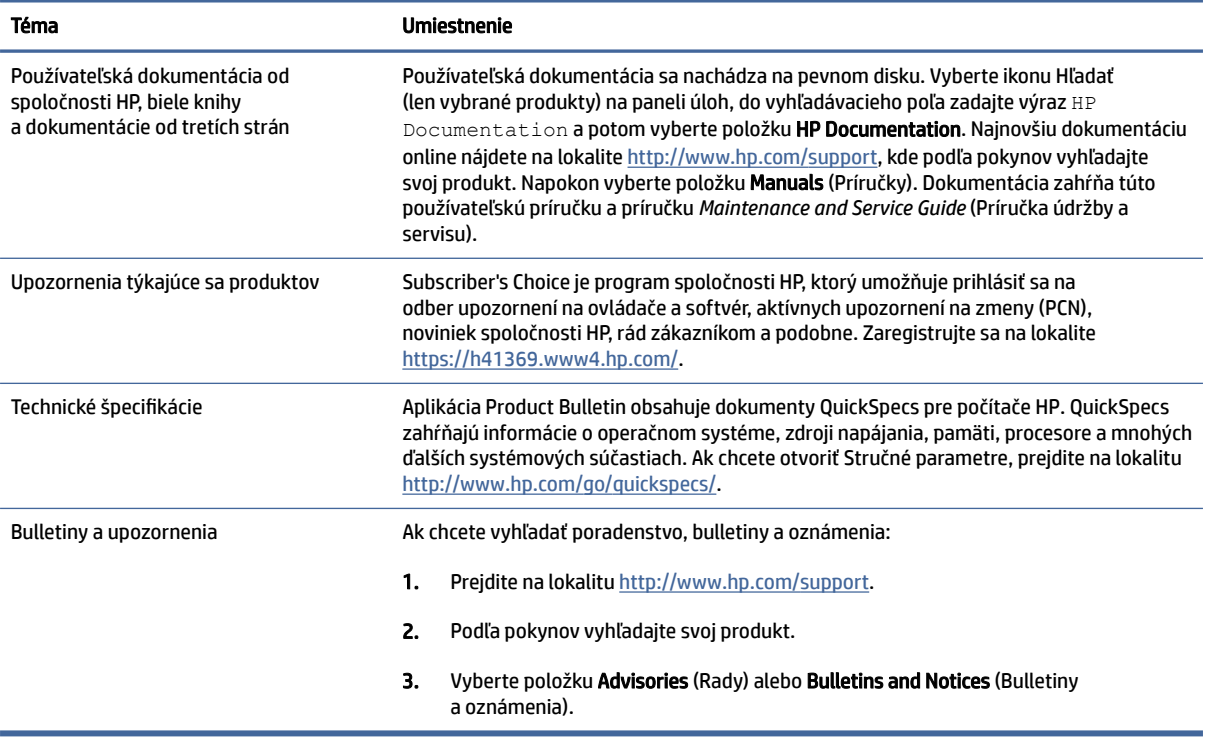

# <span id="page-8-0"></span>Diagnostika produktu

V tejto tabuľke nájdete zdroje poskytujúce diagnostické nástroje produktu.

#### Tabuľka 1-4 Kde nájdete diagnostické nástroje

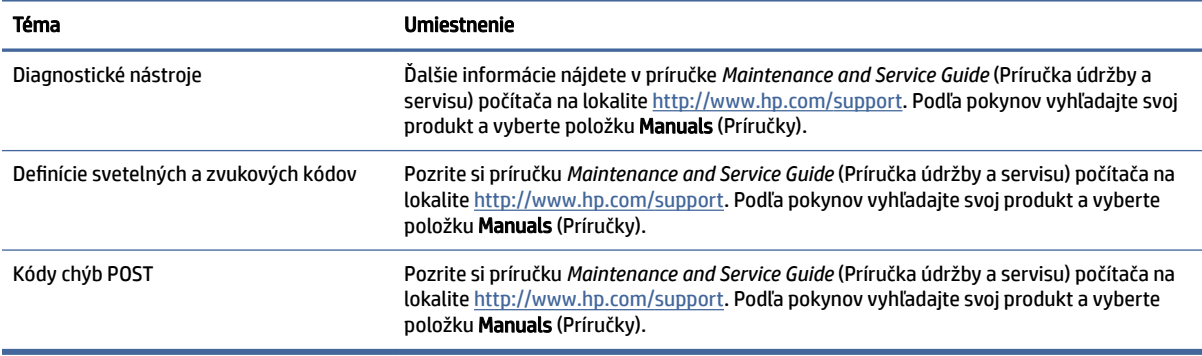

# Aktualizácie produktu

V tejto tabuľke nájdete zdroje poskytujúce aktualizácie produktu.

#### Tabuľka 1-5 Kde nájdete aktualizácie produktu

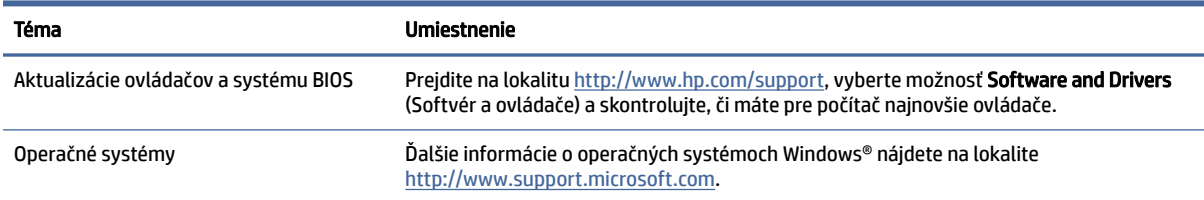

# <span id="page-9-0"></span>2 Funkcie počítača

V tejto kapitole nájdete prehľad funkcií počítača.

# Predná strana

Ak chcete identifikovať súčasti predného panela, použite tento obrázok a tabuľku.

POZNÁMKA: Váš model počítača sa môže mierne líšiť od obrázkov vyobrazených v tejto časti. Riaďte sa obrázkom, ktorý sa najviac zhoduje s vaším počítačom.

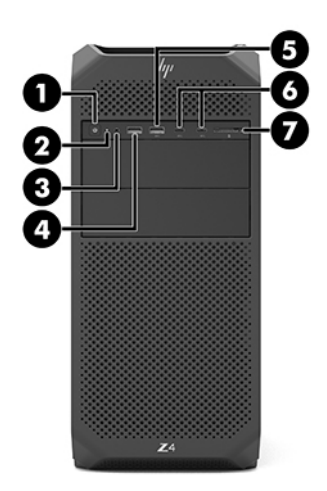

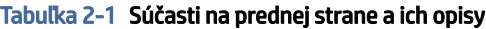

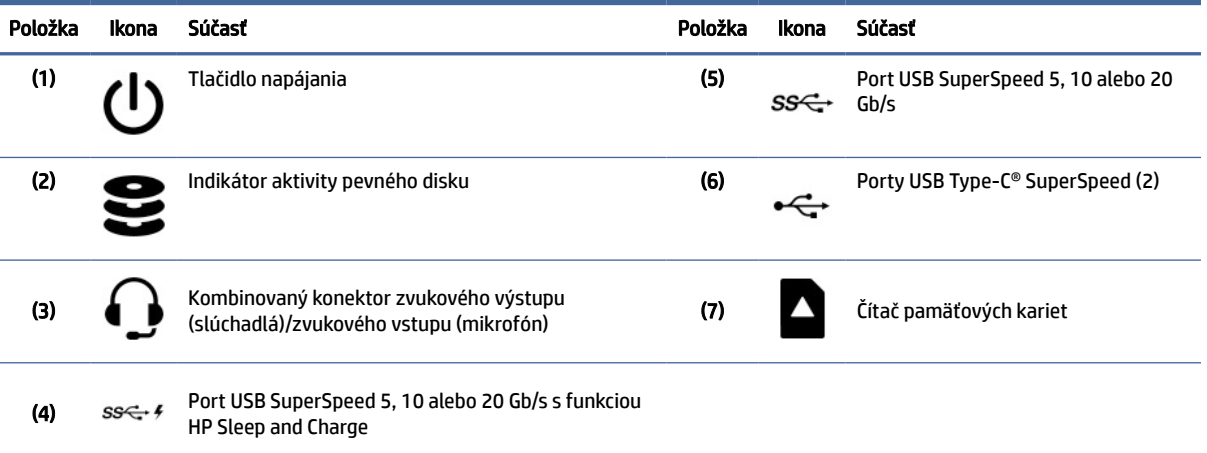

<span id="page-10-0"></span>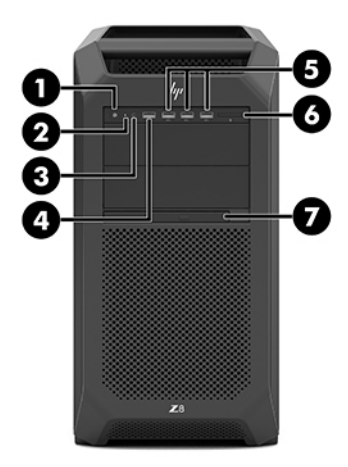

#### Tabuľka 2-2 Súčasti na prednej strane a ich opisy

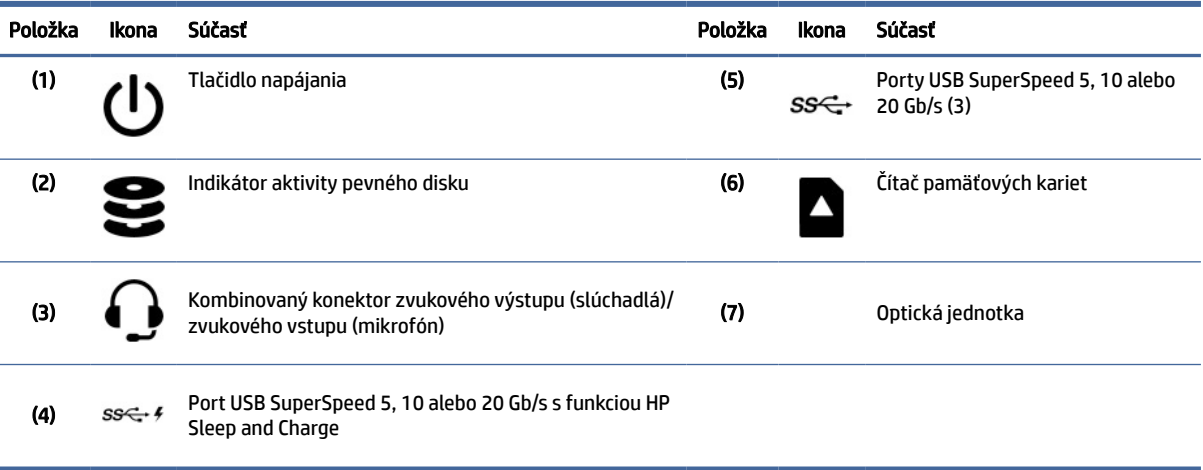

POZNÁMKA: Váš model počítača sa môže mierne líšiť od obrázkov vyobrazených v tejto časti. Riaďte sa obrázkom, ktorý sa najviac zhoduje s vaším počítačom.

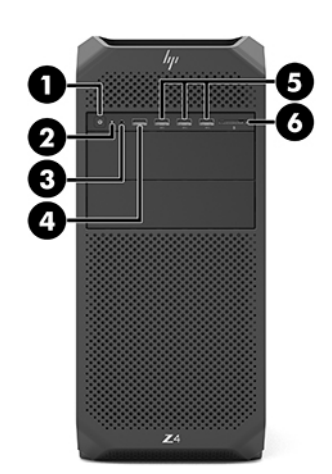

#### <span id="page-11-0"></span>Tabuľka 2-3 Súčasti na prednej strane a ich opisy

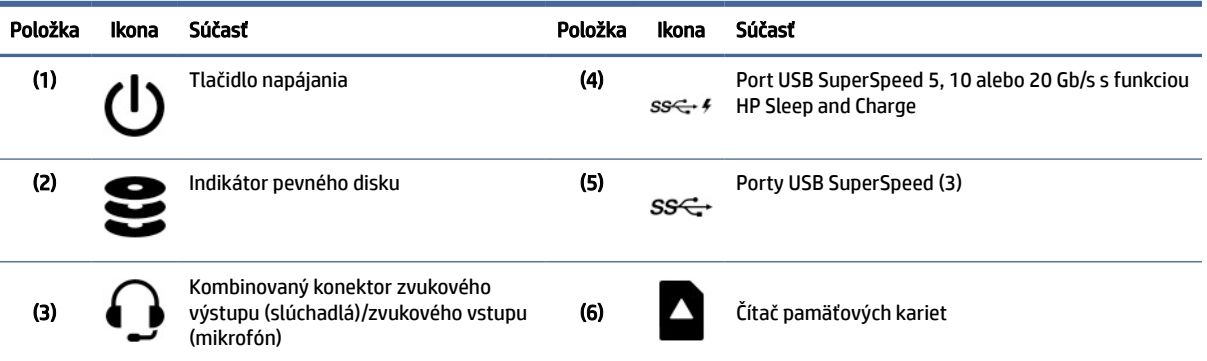

# Ľavá strana

Ak chcete identifikovať súčasti ľavého panela, použite tento obrázok a tabuľku.

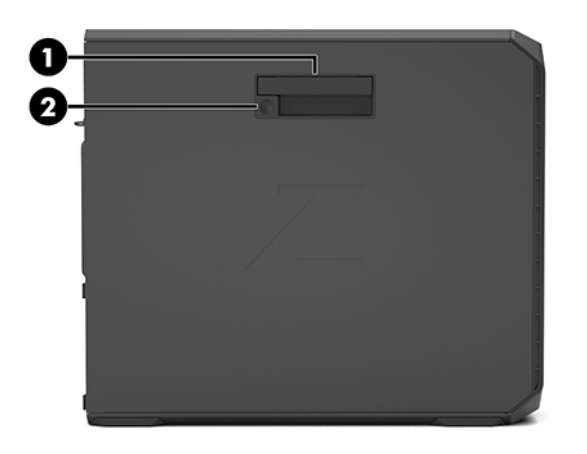

#### Tabuľka 2-4 Súčasti ľavého panela

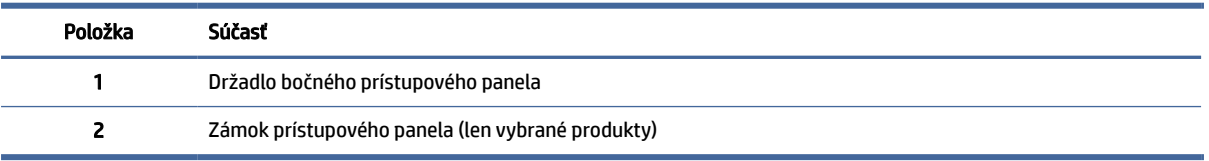

# Zadná strana

Ak chcete identifikovať súčasti zadného panela, použite tento obrázok a tabuľku.

POZNÁMKA: Váš model počítača sa môže mierne líšiť od obrázkov vyobrazených v tejto časti. Riaďte sa obrázkom, ktorý sa najviac zhoduje s vaším počítačom.

<span id="page-12-0"></span>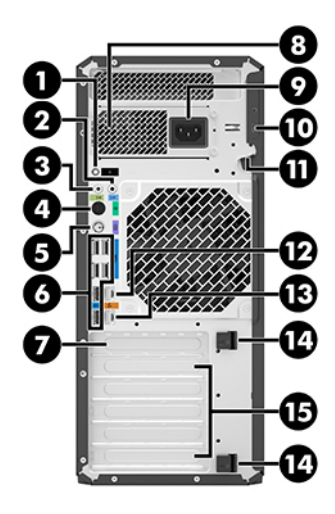

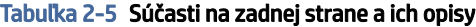

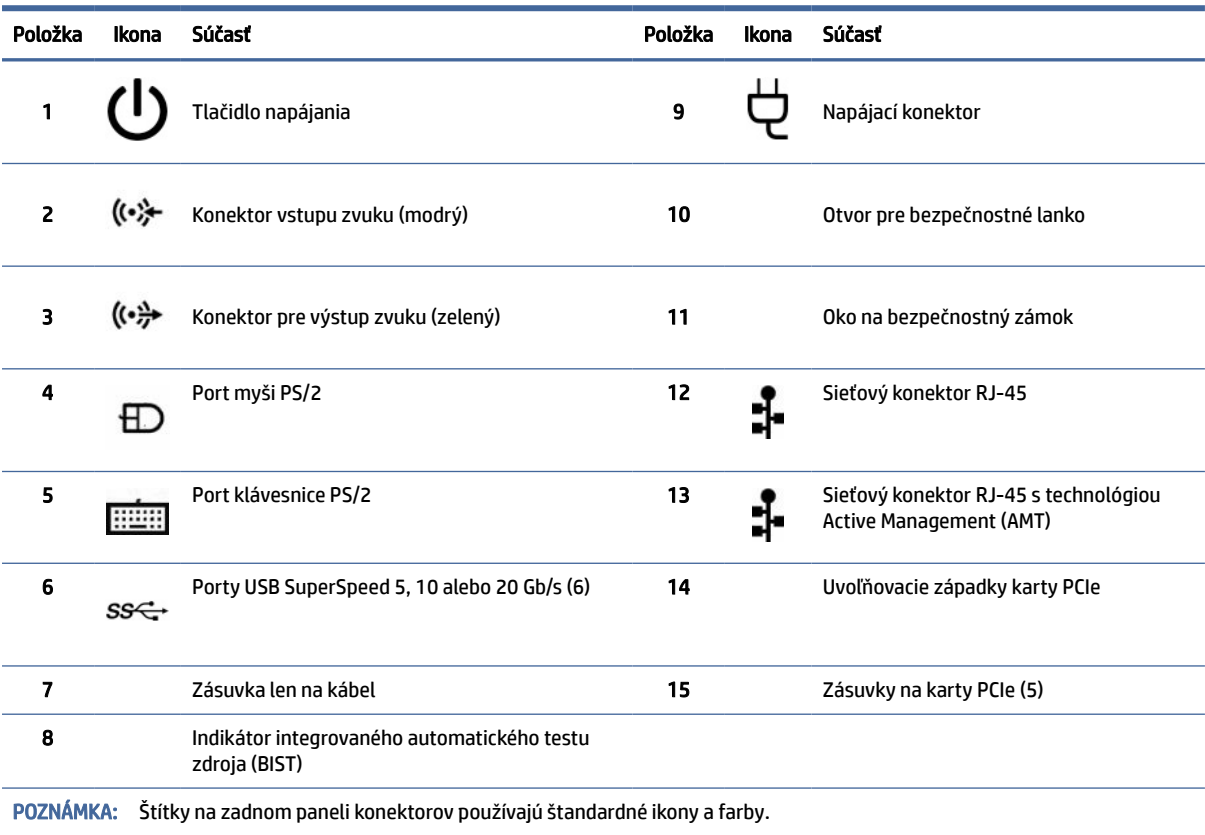

<span id="page-13-0"></span>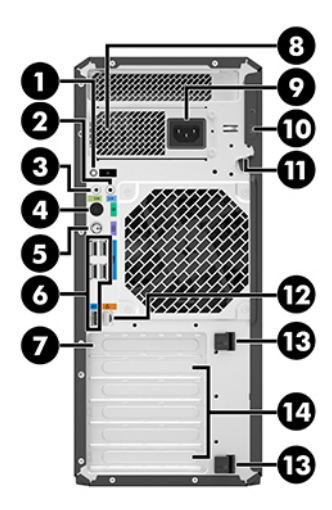

#### Tabuľka 2-6 Súčasti na zadnej strane a ich opisy

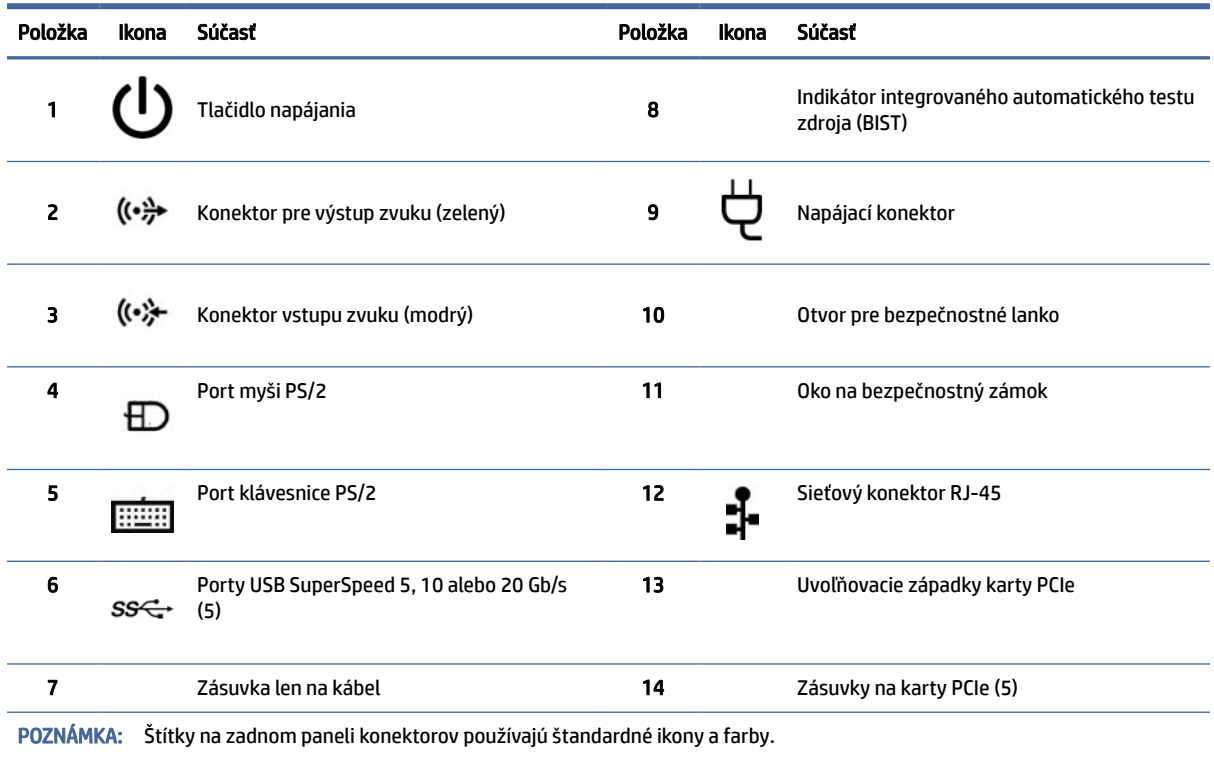

# Špecifikácie výrobku

V tejto časti si prečítajte informácie o tom, kde nájdete technické údaje počítača.

Ak chcete vyhľadať dokumenty QuickSpecs pre svoj produkt, prejdite na lokalitu <http://www.hp.com/go/quickspecs>a vyberte prepojenie. Vyberte položku Search all QuickSpecs (Hľadať všetky dokumenty QuickSpecs), do vyhľadávacieho poľa napíšte názov modelu a potom kliknite na tlačidlo Go (Prejsť).

– alebo –

Prejdite na lokalitu <u>http://www.hp.com/support</u> a podľa pokynov vyhľadajte svoj produkt. Vyberte položku **Product Information** (Informácie o produkte) a špecifikácie počítača.

# <span id="page-15-0"></span>3 Inštalácia počítača

Táto časť opisuje postup nastavenia počítača.

# Zabezpečenie správnej ventilácie

Správna ventilácia systému je dôležitá pre prevádzku počítača. Postupujte podľa týchto pokynov.

- Počítač používajte na pevnom a rovnom povrchu.
- Pred a za počítačom nechajte voľný priestor aspoň 15,24 cm (6,00 palce). (Toto je *minimálna* vzdialenosť pre všetky modely počítačov.)
- **EV POZNÁMKA:** Váš počítač sa môže mierne líšiť od modelu zobrazeného v tejto časti.

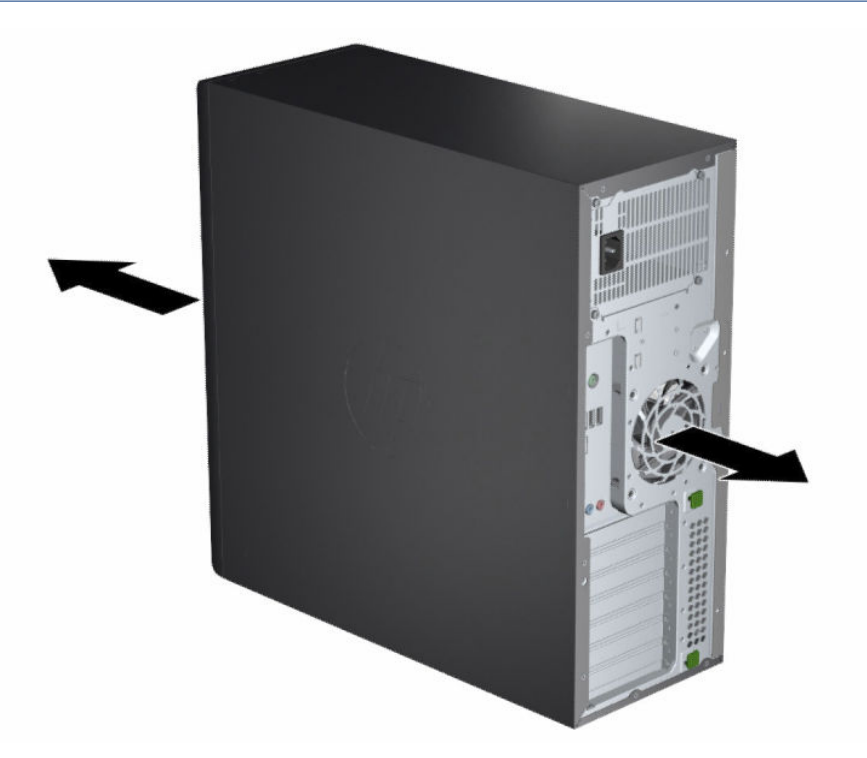

- Ubezpečte sa, že okolitá teplota vzduchu neprekračuje uvedené obmedzenia. Ak chcete vyhľadať špecifikácie počítača, pozrite si časť [Špecifikácie výrobku](#page-13-0) na strane 8.
- Skrinku zariadenia umiestnite tak, aby bola dostatočne vetraná a teplota vo vnútri skrinky nepresahovala stanovené hodnoty.

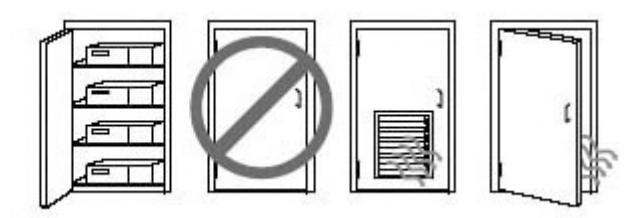

<span id="page-16-0"></span>Nebráňte prúdeniu prichádzajúceho a odchádzajúceho vzduchu, a preto neblokujte ventilátory ani prívody vzduchu.

# Postupy nastavenia

V tejto časti nájdete informácie o nastavení počítača.

- VAROVANIE! Ak chcete znížiť riziko úrazu elektrickým prúdom, dodržiavajte tieto pokyny:
	- Zapájajte napájací kábel do sieťovej napájacej zásuvky, ktorá je vždy ľahko prístupná.
	- Ak je napájací kábel vybavený 3-kolíkovou zástrčkou, kábel zapojte do uzemnenej 3-kolíkovej zásuvky.
- POZNÁMKA: Ak má počítač výkonnejší zdroj napájania ako 1 100 W, môže vyžadovať viac energie, než je k dispozícii v bežnom kancelárskom prostredí. Možno budete musieť zistiť, či je infraštruktúra pracoviska kompatibilná s nástenným konektorom. Podrobnosti nájdete v príručke *Site Preparation Guide* (Príručka prípravy pracoviska) na lokalite [http://www.hp.com/support.](http://www.hp.com/support) Podľa pokynov vyhľadajte svoj produkt a vyberte položku Manuals (Príručky).

Inštalácia počítača:

- 1. Pripojte k počítaču myš, klávesnicu a napájací kábel.
- 2. Pripojte k počítaču monitor.
- 3. Pripojte ďalšie periférne súčasti (napríklad tlačiareň) podľa pokynov dodaných so zariadením.
- 4. Pripojte sieťový kábel k počítaču a k sieťovému smerovaču alebo zariadeniu LAN.
- 5. Napájací kábel počítača a napájací kábel monitora pripojte do sieťovej napájacej zásuvky.

# Pridanie monitorov

V tejto časti sa opisuje postup pridávania monitorov k počítaču.

### Plánovanie pridávania ďalších monitorov

V tejto časti nájdete informácie o tom, čo potrebujete vedieť pred pridaním monitorov k počítaču.

Všetky grafické karty poskytované s počítačmi HP série Z podporujú súčasné zobrazovanie na dvoch monitoroch (pozrite si časť [Pripojenie a konfigurácia monitorov](#page-19-0) na strane 14). Dostupné sú aj karty, ktoré podporujú viac ako dva monitory. Postup pridávania monitorov závisí od grafických kariet, ako aj typu a počtu pridávaných monitorov.

Ak chcete naplánovať pridanie ďalších monitorov, použite tento postup.

- 1. Špecifikujte svoje požiadavky v súvislosti s monitormi.
	- Stanovte, koľko monitorov potrebujete.
	- Stanovte, aký grafický výkon chcete dosiahnuť.
	- Poznačte si typ grafického konektora pre každý monitor. Spoločnosť HP poskytuje grafické karty s rozhraniami DisplayPort™ (DP) a DVI-D. Ak chcete získať prístup k iným grafickým formátom vrátane DVI-I, HDMI alebo VGA, môžete použiť adaptéry a karty tretích strán.
	- $\frac{1}{2}$ : TIP: Niektoré adaptéry pre starší hardvér môžu byť drahšie ako iné adaptéry. Môže byť užitočné porovnať náklady na získanie adaptérov s nákladmi na novší monitor, ktorý nevyžaduje adaptéry.
- 2. Stanovte, či potrebujete ďalšie grafické karty.
	- Pozrite si dokumentáciu ku grafickej karte, aby ste zistili, koľko monitorov môžete k príslušnej karte pripojiť.

Možno si budete musieť zadovážiť adaptéry zodpovedajúce výstupu karty pre konektor monitora. Pozrite si časť [Zosúladenie grafických kariet s konektormi monitora](#page-18-0) na strane 13.

- V prípade potreby získajte novú grafickú kartu, aby boli podporované ďalšie monitory.
- DÔLEŽITÉ: Novšie generácie grafických kariet podporujú len protokoly digitálneho výstupu. Tradičné analógové výstupy (VGA, DVI-A alebo DVI-I pripojené k monitoru DVI-A) možno pripojiť len pomocou aktívneho adaptéra.
- POZNÁMKA: Monitory s rozlíšením vyšším ako 1920 × 1200 pixlov pri 60 Hz vyžadujú grafickú kartu s výstupom Dual Link DVI (DL-DVI) alebo DisplayPort. Ak však s rozhraním DVI chcete získať prirodzené rozlíšenie, musíte použiť kábel DL-DVI, nie štandardné káble DVI-I alebo DVI-D.

Počítače HP nepodporujú všetky grafické karty. Pred zakúpením novej grafickej karty sa ubezpečte, že má podporu. Pozrite si časť [Vyhľadanie podporovaných grafických kariet](#page-18-0) na strane 13.

Niektoré grafické karty podporujú viacero monitorov prostredníctvom multiplexného rozloženia signálu monitora cez viacero výstupov. Takáto konfigurácia môže znížiť grafický výkon. Pozrite si dokumentáciu ku grafickej karte alebo vyhľadajte informácie o karte podľa postupu uvedeného v časti [Vyhľadanie podporovaných grafických kariet](#page-18-0) na strane 13.

Ubezpečte sa, že výstupy karty sa zhodujú so vstupmi vyžadovanými monitormi. (Pozrite si časť [Identifikácia požiadaviek na pripojenie monitora](#page-19-0) na strane 14.)

Jednotlivé modely počítačov HP série Z majú v súvislosti s ďalšími grafickými kartami rôzne obmedzenia týkajúce sa mechanickej veľkosti, rýchlosti prenosu údajov a spotreby elektrickej energie. V dokumente QuickSpecs nájdete identifikačné údaje zásuvky rozširujúcej karty na overenie, či bude nová grafická karta fungovať s počítačom. Ak chcete otvoriť Stručné parametre, prejdite na lokalitu [http://www.hp.com/go/quickspecs/.](http://www.hp.com/go/quickspecs/)

- 3. Ak zistíte, že musíte pridať novú grafickú kartu alebo karty:
	- a. Určte, ktorá grafická karta podporovaná spoločnosťou HP najlepšie zodpovedá vašim požiadavkám v súvislosti s počtom monitorov, kompatibilitou s monitormi, ktoré plánujete používať, a s výkonom.
	- b. Uistite sa, že máte správne ovládače pre kartu. Ovládače odporúčané spoločnosťou HP nájdete na lokalite [http://www.hp.com/support.](http://www.hp.com/support) Vyberte položku Software and drivers (Softvér a ovládače) a postupujte podľa pokynov na obrazovke.
- <span id="page-18-0"></span>c. Nainštalujte grafickú kartu podľa videoinštrukcií pre počítač dostupných na lokalite [https://www.youtube.com/hpsupport.](https://www.youtube.com/hpsupport)
- d. Nakonfigurujte monitor. Podrobnosti nájdete v aplikácii Pomocník systému Windows® alebo na lokalite [http://www.microsoft.com.](http://www.microsoft.com)

Pri nastavovaní monitora v systéme Linux môžete často využiť nástroj na nastavenie grafických kariet (napríklad NVIDIA® nvidia-settings). V niektorých najnovších vydaniach systému Linux® musíte zmeniť predvoľby systému správcu okien (napríklad Gnome 3).

ió: TIP: Ak chcete zjednodušiť riešenie možných problémov, aktivujte prvý monitor a pred aktiváciou ďalšieho monitora skontrolujte, či prvý monitor pracuje správne.

### Vyhľadanie podporovaných grafických kariet

Prečítajte si informácie o tom, kde nájdete grafické karty podporované počítačom.

Ak chcete získať informácie o grafických kartách podporovaných počítačom:

- 1. Prejdite na lokalitu [http://www.hp.com/go/quickspecs.](http://www.hp.com/go/quickspecs)
- 2. Vyberte položku Search active QuickSpecs (Hľadať aktívne QuickSpecs) a potom položku Desktops & Workstations (Stolné počítače a pracovné stanice).
- 3. Vyberte svoj model a pozrite si špecifikácie.
- 4. Výberom položky Technical Specifications-Graphics (Technické parametre grafických kariet) zobrazíte rozbalené technické informácie pre podporované grafické karty vrátane počtu monitorov podporovaných kartou, údajov o konektoroch, elektrickej spotrebe, ovládačoch a ďalšie detaily.
- POZNÁMKA: Nie všetky grafické karty sú kompatibilné so všetkými videoprijímačmi a vysielačmi a adaptérmi. Konkrétne podrobnosti sa dozviete v dokumentácii ku grafickej karte.

## Zosúladenie grafických kariet s konektormi monitora

Nasledujúca tabuľka opisuje možné konfigurácie monitorov. Pozrite si obrázok, ktorý sa najviac zhoduje s vaším počítačom.

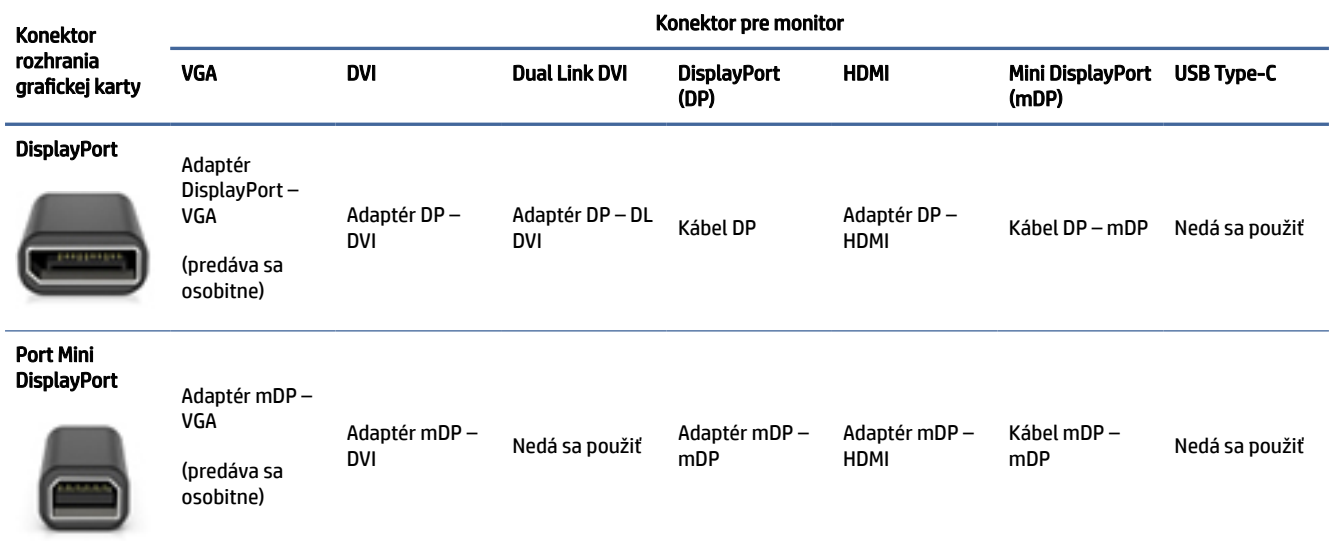

#### Tabuľka 3-1 Konektory grafických kariet a monitorov

#### <span id="page-19-0"></span>Tabuľka 3-1 Konektory grafických kariet a monitorov (pokračovanie)

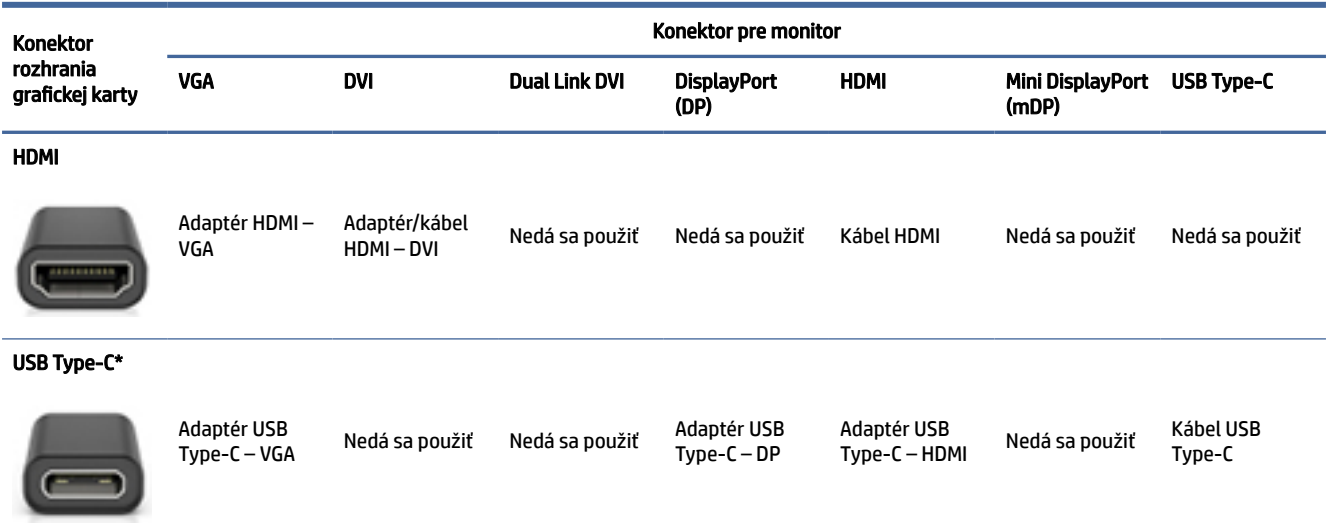

\*Port USB Type-C podporovaný počítačom nájdete v časti [Funkcie počítača](#page-9-0) na strane 4.

#### POZNÁMKA: Grafické karty HP zvyčajne neobsahujú adaptéry pre káble monitorov.

Pripojenia DisplayPort majú najvyšší a pripojenia VGA najnižší výkon.

### Identifikácia požiadaviek na pripojenie monitora

Dbajte na to, aby ste pred pripojením monitorov k počítaču splnili tieto požiadavky.

Ak má grafická karta štyri konektory DisplayPort, môžete pripojiť monitor ku každému konektoru. V prípade [potreby použite vhodný adaptér. Ďalšie informácie o rozličných grafických kartách nájdete v časti Zosúladenie](#page-18-0)  grafických kariet s konektormi monitora na strane 13.

MultiStream Transport (MST) je metóda používaná na zapojenie viacerých monitorov do jedného konektora DisplayPort.

Hoci mnohé grafické karty NVIDIA poskytujú viac ako štyri výstupy monitora, naraz môžete používať len štyri. Ak sa chcete pripojiť k viacerým portom súčasne, môžete použiť metódu MST.

Grafické karty AMD® podporujú všetky dostupné výstupy monitora. Maximálny počet monitorov závisí od konkrétnej grafickej karty. Ďalšie podrobnosti nájdete v dokumentácii ku grafickej karte a monitoru.

 $\mathbb{B}^n$  POZNÁMKA: Na súčasné pripojenie monitorov v konfigurácii MST musíte použiť monitory alebo rozbočovače podporujúce metódu MST. Ďalšie podrobnosti pozrite v dokumentácii ku grafickej karte a monitoru.

### Pripojenie a konfigurácia monitorov

V tejto časti nájdete informácie o spôsobe pripojenia a konfigurácie monitorov.

- POZNÁMKA: Grafické karty podporované spoločnosťou HP zvyčajne umožňujú pripojenie najmenej dvoch monitorov, ako je uvedené v tejto časti. Niektoré podporované karty umožňujú pripojenie viacerých monitorov. Podrobnosti sa dozviete v dokumentácii ku grafickej karte.
- POZNÁMKA: Váš počítač sa môže mierne líšiť od modelu zobrazeného v tejto časti.

<span id="page-20-0"></span>1. Adaptéry pre káble monitorov (ak sa vyžadujú) pripojte k počítaču a potom zapojte príslušné káble monitorov do adaptérov alebo priamo do grafickej karty.

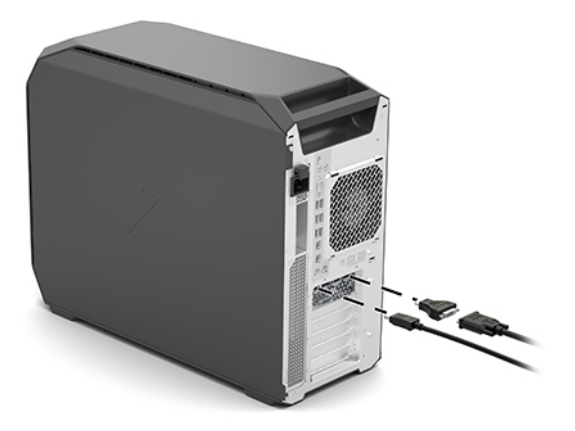

2. Pripojte druhý koniec monitorových káblov k monitorom.

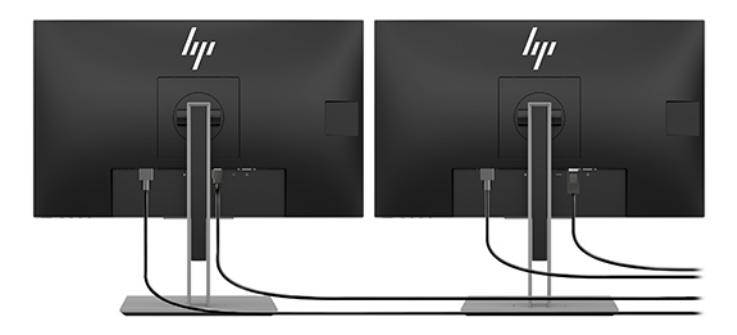

- 3. Pripojte jeden koniec napájacieho kábla monitora k monitoru a druhý koniec do elektrickej zásuvky.
- 4. Nakonfigurujte monitor. Podrobnosti nájdete v aplikácii Pomocník systému Windows alebo na lokalite [http://www.microsoft.com.](http://www.microsoft.com)

Pri nastavovaní monitora v systéme Linux môžete často využiť nástroj na nastavenie grafických kariet (napríklad NVIDIA nvidia-settings). V niektorých najnovších vydaniach systému Linux musíte zmeniť predvoľby systému správcu okien (napríklad Gnome 3).

### Používanie pomôcky tretej strany na konfiguráciu grafickej karty

Grafické karty tretích strán môžu byť vybavené pomôckou na konfiguráciu monitora. Pri inštalácii je táto pomôcka integrovaná do operačného systému. Môžete vybrať pomôcku a použiť ju na konfiguráciu viacerých monitorov s počítačom.

Podrobnosti nájdete v dokumentácii k vašej grafickej karte.

POZNÁMKA: Niektoré konfiguračné pomôcky tretej strany vyžadujú pred použitím konfiguračného nástroja aktiváciu monitorov v systéme Windows. Ďalšie informácie nájdete v dokumentácii ku grafickej karte. Ovládače grafických kariet vyhľadajte na lokalite [http://www.hp.com/support.](http://www.hp.com/support)

## <span id="page-21-0"></span>Prispôsobenie monitora (Windows)

Môžete ručne vybrať alebo zmeniť model monitora, intervaly obnovovania, rozlíšenie obrazovky, nastavenia farieb, veľkosti písma a nastavenia správy napájania.

Zmena nastavení obrazovky:

1. Vyberte tlačidlo Štart a postupne vyberte položky Nastavenie, Systém a Obrazovka.

– alebo –

2. Kliknite pravým tlačidlom myši kdekoľvek na pracovnú plochu a vyberte položku Nastavenie obrazovky.

Viac informácií o úprave nastavení monitora sa dozviete aj z týchto zdrojov:

- On-line dokumentácia dodávaná ku radiču grafickej karty
- Dokumentácia dodávaná k vášmu monitoru

# Inštalácia voliteľných súčastí

V závislosti od modelu môžete do počítača nainštalovať ďalšie súčasti (napríklad pamäť, pevné disky, optické jednotky, karty PCIe alebo druhý procesor).

- Ak si chcete pozrieť inštalačné videá k súčastiam, prejdite na lokalitu [https://www.youtube.com/hpsupport.](https://www.youtube.com/hpsupport)
- Pokyny na inštaláciu a technické informácie nájdete v príručke *Maintenance and Service Guide* (Príručka údržby a servisu) počítača na lokalite [http://www.hp.com/support.](http://www.hp.com/support) Podľa pokynov vyhľadajte svoj produkt a vyberte položku Manuals (Príručky).

# Zabezpečenie

Niektoré počítače HP majú na bočnom prístupovom paneli zámok. Kľúč k tomuto zámku sa dodáva pripevnený k zadnému panelu skrinky počítača.

Ďalšie bezpečnostné funkcie znižujú riziko krádeže a upozorňujú na vniknutie do skrinky. Informácie o doplnkových hardvérových a softvérových bezpečnostných funkciách dostupných pre systém nájdete v príručke *Maintenance and Service Guide* (Príručka údržby a servisu) počítača na lokalite [http://www.hp.com/support.](http://www.hp.com/support) Podľa pokynov vyhľadajte svoj produkt a vyberte položku Manuals (Príručky).

# Recyklácia produktu

Spoločnosť HP odporúča zákazníkom použitý elektronický hardvér, tlačové kazety HP a nabíjateľné batérie recyklovať.

Informácie o recyklácii súčastí alebo výrobkov HP nájdete na lokalite [http://www.hp.com/go/recycle.](http://www.hp.com/go/recycle)

# <span id="page-22-0"></span>4 Zálohovanie a obnovenie

Pomocou nástrojov systému Windows alebo softvéru HP môžete zálohovať svoje údaje, vytvoriť bod obnovenia, vynulovať nastavenia počítača, vytvoriť obnovovacie médium alebo obnoviť počítač do stavu od výrobcu. Vykonaním týchto štandardných postupov môžete počítač rýchlejšie vrátiť do prevádzkového stavu.

- DÔLEŽITÉ: Ak budete vykonávať postupy na obnovu na tablete, pred spustením procesu obnovenia musí byť batéria tabletu nabitá aspoň na 70 %.
- DÔLEŽITÉ: V prípade tabletov s odpojiteľnou klávesnicou pripojte tablet k základni klávesnice skôr, ako začnete s obnovovaním.

# Zálohovanie údajov a vytvorenie obnovovacích médií

Tieto spôsoby vytvorenia obnovovacích médií a záloh sú k dispozícii len vo vybraných produktoch.

### Používanie nástrojov systému Windows na zálohovanie

Spoločnosť HP odporúča, aby ste svoje informácie zálohovali okamžite po úvodnom nastavení. Túto úlohu môžete vykonať pomocou lokálneho nástroja Windows Zálohovanie s externou jednotkou USB alebo pomocou nástrojov online.

- **[**2 DÔLEŽITÉ: Jedinou možnosťou zálohovania osobných údajov je systém Windows. Naplánujte pravidelné zálohovanie, aby ste predišli strate údajov.
- <sup>2</sup> POZNÁMKA: Ak má ukladacie zariadenie počítača kapacitu 32 GB alebo menšiu, funkcia Obnovenie systému od spoločnosti Microsoft® je v predvolenom nastavení zakázaná.

## Použitie nástroja HP Cloud Recovery Download Tool na vytvorenie obnovovacieho média (len vybrané produkty)

Pomocou nástroja HP Cloud Recovery Download Tool môžete vytvoriť obnovovacie médium HP na spustiteľnej jednotke USB flash.

Podrobné informácie:

- **▲** Prejdite na lokalitu [http://www.hp.com/support,](http://www.hp.com/support) vyhľadajte text HP Cloud Recovery a vyberte výsledok, ktorý zodpovedá vášmu typu počítača.
- POZNÁMKA: Ak nemôžete vytvoriť obnovovacie médiá sami, obráťte sa na technickú podporu kvôli získaniu obnovovacích diskov. Prejdite na stránku [http://www.hp.com/support,](http://www.hp.com/support) vyberte svoju krajinu alebo región a postupujte podľa pokynov na obrazovke.

DÔLEŽITÉ: Spoločnosť HP odporúča, aby ste pred získaním a používaním obnovovacích diskov HP postupovali podľa pokynov na obnovenie počítača uvedených v časti Obnovenie a metódy obnovenia na [strane 18. Pomocou nedávnej zálohy môžete počítač vrátiť do prevádzkového stavu skôr než pomocou](#page-23-0)  obnovovacích diskov HP. Po obnovení systému môže byť preinštalovanie celého softvéru operačného systému vydaného od počiatočného nákupu zdĺhavé.

# <span id="page-23-0"></span>Obnovenie systému

Ak sa nemôže načítať pracovná plocha, máte k dispozícii niekoľko nástrojov na obnovenie systému v rámci aj mimo operačného systému Windows.

Spoločnosť HP odporúča, aby ste sa pokúsili obnoviť systém podľa časti Obnovenie a metódy obnovenia na strane 18.

### Vytvorenie obnovenia systému

V systéme Windows je k dispozícii softvér Obnovenie systému. Softvér Obnovenie systému môže automaticky alebo ručne vytvoriť body obnovenia alebo snímky systémových súborov a nastavení v počítači v určitom okamihu.

Po použití softvéru Obnovenie systému sa počítač vráti do stavu v čase vytvorenia bodu obnovenia. Vaše osobné súbory a dokumenty by nemali byť ovplyvnené.

### Obnovenie a metódy obnovenia

Po spustení prvej metódy otestujte, či problém ešte existuje, skôr než prejdete na ďalšiu metódu, ktorá už môže byť nepotrebná.

- 1. Spustite softvér Obnovenie systému od spoločnosti Microsoft.
- 2. Spustite príkaz Obnoviť výrobné nastavenia počítača.
- **EX** POZNÁMKA: Dokončenie možností Remove everything (Odstrániť všetko) a potom Fully clean the drive (Úplne vymazať jednotku) môže trvať niekoľko hodín. V počítači potom nezostanú žiadne informácie. Ide o najbezpečnejší spôsob, ako obnoviť počítač pred recykláciou.
- 3. Vykonajte obnovenie pomocou obnovovacích médií HP. Ďalšie informácie nájdete v časti Obnovenie pomocou obnovovacích médií HP na strane 18.

Ďalšie informácie o prvých dvoch metódach nájdete v aplikácii Získať pomoc:

Vyberte tlačidlo Štart, vyberte položku Všetky aplikácie (len vybrané produkty), vyberte aplikáciu Získať pomoc a potom zadajte úlohu, ktorú chcete vykonať.

<sup>2</sup> POZNÁMKA: Prístup k aplikácii Získať pomoc vyžaduje pripojenie na internet.

### Obnovenie pomocou obnovovacích médií HP

Pomocou obnovovacích médií HP môžete obnoviť pôvodný operačný systém a softvérové programy, ktoré nainštaloval výrobca. V prípade vybraných produktov je možné vytvorenie na spustiteľnej jednotke USB flash pomocou nástroja HP Cloud Recovery Download Tool.

Podrobnosti nájdete v časti Použitie nástroja HP Cloud Recovery Download Tool na vytvorenie obnovovacieho média (len vybrané produkty) na strane 17.

<sup>e</sup> POZNÁMKA: Ak nemôžete vytvoriť obnovovacie médiá sami, obráťte sa na technickú podporu kvôli získaniu obnovovacích diskov. Prejdite na stránku [http://www.hp.com/support,](http://www.hp.com/support) vyberte svoju krajinu alebo región a postupujte podľa pokynov na obrazovke.

Obnovenie systému:

**▲** Vložte obnovovacie médium HP a reštartujte počítač.

<span id="page-24-0"></span><sup>2</sup> POZNÁMKA: Spoločnosť HP odporúča, aby ste pred získaním a používaním obnovovacích diskov HP postupovali podľa pokynov na obnovenie počítača uvedených v časti Obnovenie a metódy obnovenia na [strane 18. Pomocou nedávnej zálohy môžete počítač vrátiť do prevádzkového stavu skôr než pomocou](#page-23-0)  obnovovacích diskov HP. Po obnovení systému môže byť preinštalovanie celého softvéru operačného systému vydaného od počiatočného nákupu zdĺhavé.

# Zmena poradia spúšťania zariadení v počítači

Ak sa počítač nereštartuje pomocou obnovovacích médií HP, môžete zmeniť poradie spúšťania počítača – poradie zariadení uvedených v systéme BIOS s informáciami o spustení. Môžete vybrať optickú jednotku alebo pamäťovú jednotku USB podľa toho, kde sa nachádzajú obnovovacie médiá HP.

DÔLEŽITÉ: V prípade tabletu s odpojiteľnou klávesnicou pripojte pred začatím týchto krokov tablet k základni s klávesnicou.

Zmena poradia spúšťania:

- 1. Vložte obnovovacie médium HP.
- 2. Prejdite do ponuky Spustenie systému.
	- V prípade počítačov alebo tabletov s pripojenou klávesnicou zapnite alebo reštartujte počítač alebo tablet, nakrátko stlačte kláves esc a potom stlačením klávesu f9 zobrazte možnosti spúšťania.
	- V prípade tabletov bez klávesnice zapnite alebo reštartujte tablet, rýchlo stlačte a podržte tlačidlo zvýšenia hlasitosti a vyberte kláves f9.
		- alebo –

Zapnite alebo reštartujte tablet, rýchlo stlačte a podržte tlačidlo zníženia hlasitosti a vyberte kláves f9.

3. Vyberte optickú jednotku alebo pamäťovú jednotku USB, z ktorej chcete spustiť systém, a postupujte podľa pokynov na obrazovke.

### Používanie programu HP Sure Recover (len vybrané produkty)

Vybrané modely počítačov sú nakonfigurované s programom HP Sure Recover – riešením na obnovenie operačného systému počítača, ktoré je zabudované do hardvéru a softvéru. Program HP Sure Recover dokáže úplne obnoviť obraz operačného systému počítača HP bez nainštalovaného obnovovacieho softvéru.

Pomocou programu HP Sure Recover môže správca alebo používateľ obnoviť systém a nainštalovať:

- najnovšiu verziu operačného systému,
- ovládače zariadení špecifické pre platformu,
- softvérové aplikácie v prípade vlastného obrazu.

Najnovšiu dokumentáciu k programu HP Sure Recover nájdete na lokalite [http://www.hp.com/support.](http://www.hp.com/support) Podľa pokynov na obrazovke vyhľadajte svoj produkt a dokumentáciu.

# <span id="page-25-0"></span>5 Inštalácia systému Linux

Táto kapitola popisuje, ako nainštalovať a obnoviť operačný systém Linux.

- DÔLEŽITÉ: Nepridávajte do počítača voliteľný hardvér ani zariadenia tretích strán, kým nie je operačný systém úspešne nainštalovaný. Pridanie hardvéru môže spôsobiť chyby a zabrániť správnej inštalácii operačného systému.
- $\mathbb{B}^n$  POZNÁMKA: Po inštalácii operačného systému by ste mali skontrolovať, či je nainštalovaný najnovší systém BIOS, ovládače a softvérové aktualizácie. Pozrite si časť [Aktualizácia počítača](#page-27-0) na strane 22.

# Systémy s podporou Linuxu

Možnosť prípravy na Linux poskytuje systém s minimálne funkčným vopred zavedeným operačným systémom (napríklad FreeDOS). Ten je určený pre situácie, keď zákazník bude inštalovať dodaný operačný systém. Možnosť neobsahuje licenciu na žiadny operačný systém.

Možnosť podpory Linuxu neobsahuje operačný systém Linux, ktorý si musí zaobstarať používateľ. Komerčné distribúcie systému Linux, napríklad Red Hat® a SUSE, možno zakúpiť od predajcov. Množstvo ďalších distribúcií systému Linux je k dispozícii zadarmo (napríklad systém Ubuntu). Ak chcete zobraziť konfigurácie a operačné systémy preskúšané spoločnosťou HP, prejdite na lokalitu [http://www.hp.com/support/linux\\_hardware\\_matrix.](http://www.hp.com/support/linux_hardware_matrix)

# Inštalácia systému Red Hat Enterprise Linux (RHEL)

Na počítačoch HP sú certifikované a podporované rôzne verzie RHEL od Red Hat.

Podrobnosti o podpore systému RHEL pre konkrétnu platformu nájdete v časti *Hardvérová matica systému Linux pre pracovné stanice HP* na lokalite [http://www.hp.com/support/linux\\_hardware\\_matrix.](http://www.hp.com/support/linux_hardware_matrix)

Informácie o certifikáciách Red Hat® v počítačoch HP nájdete na lokalite [https://access.redhat.com/ecosystem.](https://access.redhat.com/ecosystem) Vyberte položku Certified Hardware (Certifikovaný hardvér) a postupujte podľa pokynov na obrazovke.

Okrem toho, ak spoločnosť HP vyskúšala a zabalila vybrané ovládače patentované od tretích strán, ktoré sú kompatibilné s inštaláciami Red Hat Enterprise Linux na vašej pracovnej stanici HP, môžete ich získať priamo z lokality<http://www.hp.com/support>podľa opisu v časti [Patentované ovládače grafiky](#page-26-0) na strane 21.

# Inštalácia systému SUSE Linux Enterprise Desktop (SLED)

V počítačoch HP sú podporované rôzne verzie systému SLED od spoločnosti SUSE.

Ďalšie informácie nájdete na vyhľadávacej stránke bulletinu certifikácie SUSE na lokalite [https://www.suse.com/yessearch/Search.jsp.](https://www.suse.com/yessearch/Search.jsp)

Okrem toho, ak spoločnosť HP vyskúšala a zabalila vybrané ovládače patentované od tretích strán, ktoré sú kompatibilné s inštaláciami SUSE Linux Enterprise Desktop na vašej pracovnej stanici HP, môžete ich získať priamo z lokality<http://www.hp.com/support>podľa opisu v časti [Patentované ovládače grafiky](#page-26-0) na strane 21.

# <span id="page-26-0"></span>Inštalácia systému Ubuntu

V počítačoch HP sú podporované rôzne verzie systému Ubuntu od spoločnosti Canonical.

Ak potrebujete ďalšie informácie, prejdite na stránku vyhľadávania hardvéru s certifikátom Ubuntu Desktop na lokalite<http://www.ubuntu.com/certification/desktop>a vyhľadajte svoj počítačový produkt. Systém Ubuntu je k dispozícii zadarmo na lokalite [http://www.ubuntu.com.](http://www.ubuntu.com)

## Ovládače grafických kariet s otvoreným zdrojovým kódom

Väčšina distribúcií operačného systému Linux podporuje grafický hardvér pomocou kombinácií softvérových technológií zabudovaných do jadra a grafických aplikácií vyššej úrovne, ako sú napríklad zobrazovacie servery (Xorg, Wayland) a Display Managers (Gnome, KDE).

Správanie grafického hardvéru závisí od spusteného jadra a údajoch o časovaní získaných pripojeným zobrazovacím hardvérom. Keď jadro nedokáže správne kalibrovať inicializáciu grafického hardvéru do dostupného grafického hardvéru, vo výsledku sa môžu objaviť skreslené alebo prázdne obrazovky.

Interakcia s grafickými ovládačmi s otvoreným zdrojovým kódom sa môže vyskytnúť počas týchto situácií:

- Grafické interaktívne inštalačné relácie z prevzatých linuxových distribučných médií.
- Používanie inštalácií systému Linux, ktoré nie sú doplnené patentovanými grafickými ovládačmi dodávateľov.

V prípade nepoužiteľných obrazoviek spoločnosť HP odporúča, aby sa možnosť nomodeset pridala k parametrom spúšťania jadra, aby sa potlačilo správanie ovládača s nastavením režimu, a uprednostňovalo sa používanie alternatívnych kompatibilných ovládačov obrazovky. Pretrvávajúce začlenenie tohto parametra (v prípade skupiny grub spúšťacích zavádzačov) môžete zvyčajne upraviť do parametrov spúšťania jadra v konfiguračných súboroch, ktoré sa zvyčajne nachádzajú v: /etc/default/grub. Parametre nastavenia spúšťacieho zavádzača nájdete v dokumentácii k distribúcii.

# Patentované ovládače grafiky

V tejto časti nájdete informácie o patentovaných ovládačoch grafiky.

Väčšinu počítačov HP si môžete objednať s grafickými kartami, ktoré prešli intenzívnym preverovaním spoločnosťou HP. Zoznam podporovaných kariet nájdete v časti *Hardvérová matica systému Linux pre pracovné stanice HP* na lokalite [http://www.hp.com/support/linux\\_hardware\\_matrix.](http://www.hp.com/support/linux_hardware_matrix)

POZNÁMKA: Nie všetky grafické karty sú podporované v každom počítači. Obmedzenia sa väčšinou týkajú kariet, ktoré spotrebúvajú veľa energie v počítačoch s nižšou spotrebou energie.

Spoločnosť HP podporuje patentované ovládače grafiky tretích strán. Informácie o otestovaných ovládačoch nájdete na lokalite [http://www.hp.com/support.](http://www.hp.com/support) Podľa pokynov na obrazovke vyhľadajte svoj produkt a vyhľadajte dokumentáciu.

Tieto patentované ovládače nie sú štandardnou súčasťou distribúcií RHEL, SLED ani Ubuntu, pretože nie sú s otvoreným zdrojovým kódom. Aktualizácie ovládačov, ktoré sú novšie ako tie, ktoré sú k dispozícii na webových stránkach technickej podpory spoločnosti HP, sú priamo podporované ich predajcom.

# <span id="page-27-0"></span>6 Aktualizácia počítača

Spoločnosť HP neustále pracuje na zlepšovaní ovládania počítača. Spoločnosť HP odporúča pravidelne inštalovať najnovšie aktualizácie systému BIOS, ovládačov a softvéru, aby mohol počítač používať najnovšie zlepšenia.

Po prvom úspešnom spustení systému postupujte podľa týchto pokynov, ktoré zabezpečia, že váš počítač bude aktualizovaný:

- Uistite sa, že máte načítanú najnovšiu verziu systému BIOS. Pozrite si časť Aktualizácia systému BIOS na strane 22.
- [Skontrolujte, či máte najnovšie ovládače systému. Pozrite si časť Inovácia ovládačov zariadení](#page-28-0) na strane 23.
- Oboznámte sa s dostupnými zdrojmi spoločnosti HP. Pozrite si časť [Podpora na internete](#page-32-0) na strane 27.
- Pouvažujte nad odberom upozornení na ovládače na lokalite [https://h41369.www4.hp.com/alerts-signup.php.](https://h41369.www4.hp.com/alerts-signup.php)

# Aktualizácia systému BIOS

Pre optimálny výkon zistite verziu systému BIOS v počítači a v prípade potreby ju inovujte.

### Zistenie aktuálnej verzie systému BIOS

V tejto časti sa opisuje, ako zistiť aktuálnu verziu systému BIOS.

Ak chcete zistiť aktuálnu verziu systému BIOS:

- 1. Počas spustenia stlačte kláves esc.
- 2. Opakovaným stláčaním klávesu f10 otvorte program Computer Setup (F10).
- 3. Vyberte položku Main (Hlavné) a potom vyberte položku System Information (Systémové informácie). Poznačte si verziu systému BIOS počítača.
- POZNÁMKA: Informácie o postupoch aktualizácie BIOS-u, ako aj nastaveniach ponuky BIOS-u v programe Computer Setup (F10) nájdete v dokumente *Maintenance and Service Guide* (Príručka údržby a servisu) na webovej lokalite [http://www.hp.com/support.](http://www.hp.com/support) Podľa pokynov vyhľadajte svoj produkt a vyberte položku Manuals (Príručky).

### Aktualizácia systému BIOS

Ak chcete vyhľadať a prevziať najnovšiu dostupnú verziu systému BIOS s najnovšími zlepšeniami, postupujte podľa týchto pokynov.

- 1. Prejdite na lokalitu<http://www.hp.com/support>a vyberte svoj produkt.
- 2. Vyberte položku Software and Drivers (Softvér a ovládače) a podľa pokynov vyhľadajte najnovšiu verziu systému BIOS dostupnú pre počítač.
- <span id="page-28-0"></span>3. Porovnajte verziu systému BIOS v počítači s verziami systému BIOS na webovej lokalite (pozrite si časť [Zistenie aktuálnej verzie systému BIOS](#page-27-0) na strane 22). Ak sa verzia systému BIOS na webovej stránke zhoduje s verziou vášho systému, nemusíte vykonať žiadny ďalší úkon.
- 4. Ak je verzia systému BIOS na webovej lokalite novšia ako verzia vášho systému, prevezmite príslušnú verziu pre počítač. Inštaláciu dokončite podľa pokynov v poznámkach k vydaniu.

# Inovácia ovládačov zariadení

Ak sa chcete dozvedieť, ako inovovať ovládače zariadení, prečítajte si túto časť.

Ak nainštalujete periférne zariadenie (ako je tlačiareň, grafický adaptér alebo sieťový adaptér), overte, či máte nainštalované najnovšie ovládače. Ak ste si zakúpili vaše zariadenie prostredníctvom spoločnosti HP, navštívte stránku HP a prevezmite si najnovšie ovládače pre vaše zariadenie. Tieto ovládače boli testované na zaručenie najlepšej kompatibility zariadenia s počítačom HP.

Ak ste zariadenie nekúpili od spoločnosti HP, odporúčame vám navštíviť najprv webovú lokalitu spoločnosti HP a presvedčiť sa, či vaše zariadenie bolo testované na kompatibilitu s počítačmi HP. Ak nie je dostupný žiadny ovládač, navštívte webovú stránku výrobcu a prevezmite si najnovšie ovládače.

Aktualizácia ovládačov zariadení:

- 1. Prejdite na lokalitu<http://www.hp.com/support>a vyberte svoj produkt.
- 2. Postupujte podľa pokynov a vyhľadajte najnovšie ovládače dostupné pre počítač.

Ak nenájdete požadovaný ovládač, navštívte webovú stránku výrobcu periférneho zariadenia.

# <span id="page-29-0"></span>Údržba, diagnostika a riešenie jednoduchých problémov 7

V tejto časti nájdete informácie o údržbe, diagnostike a riešení drobných problémov.

# Vypnutie počítača

Na správne vypnutie počítača musíte najprv vypnúť operačný systém.

- DÔLEŽITÉ: Pri podržaní tlačidla napájania na účely vypnutia počítača môže dôjsť k strate používateľských údajov a môže dôjsť k poškodeniu ukladacieho zariadenia. Ak sa systém stane nestabilným a nie je k dispozícii iná možnosť, po reštartovaní počítača nechajte systému dostatok času na opätovné spustenie. Môže to trvať niekoľko minút, najmä v prípade zariadení s väčšou kapacitou alebo zariadení SSD.
	- **▲** Vyberte tlačidlo Štart, tlačidlo Napájanie a potom položku Vypnúť.

# Ak sa vyskytnú problémy

Ak chcete diagnostikovať a riešiť problémy, spoločnosť HP odporúča postupný prístup pri riešení problémov.

- Vizuálna prehliadka
- Kódy bliknutí alebo zvukových signálov
- Základné riešenie problémov vrátane použitia nástroja HP PC Hardware Diagnostics
- Podpora spoločnosti HP
- Obnovenie systému

Tieto stratégie riešenia problémov sú vysvetlené v nasledujúcich častiach.

# Ďalšie informácie

Ďalšie informácie o riešení problémov si prečítajte v tejto časti.

Ďalšie informácie o riešení problémov nájdete v komplexnom dokumente *Maintenance and Service Guide*  (Príručka údržby a servisu, len v angličtine), ktorý je k dispozícii na lokalite [http://www.hp.com/support.](http://www.hp.com/support) Podľa pokynov vyhľadajte svoj produkt a vyberte položku Manuals (Príručky).

### Vizuálna prehliadka

Ak sa objaví problém s počítačom, monitorom alebo softvérom, pred vykonaním ďalších krokov si prečítajte nasledujúci zoznam všeobecných návrhov, ktoré vám pomôžu určiť daný problém a zamerať sa naň.

### Pri spustení

V tejto časti sa uvádza, čo sa má skontrolovať, ak sa počítač nespustí.

- <span id="page-30-0"></span>Skontrolujte, či je počítač zapojený do funkčnej sieťovej napájacej zásuvky.
- Pred spustením počítača vyberte všetky optické disky a jednotky USB flash.
- Skontrolujte, či je počítač zapnutý a či svieti indikátor napájania.
- Ak ste nainštalovali operačný systém, ktorý je iný ako operačný systém nainštalovaný pri výrobe, na lokalite<http://www.hp.com/go/quickspecs>si overte, či ho systém podporuje.
- Skontrolujte, či zobrazovací panel svieti.
- Ak máte voliteľný externý monitor:
	- Skontrolujte, či je monitor zapojený do funkčnej elektrickej zásuvky.
	- Skontrolujte, či svieti indikátor napájania monitora.
	- Ak je monitor tmavý, zvýšte jeho jas a kontrast.

#### Počas prevádzky

V tejto časti sú uvedené rôzne položky, ktoré treba skontrolovať v prípade, že sa počas používania počítača vyskytli problémy.

- Pípnutia a blikajúce diódy na počítači predstavujú chybové kódy, ktoré vám pomôžu diagnostikovať problémy. Ďalšie informácie o význame týchto kódov nájdete v časti *Diagnostic light and audible (beep) codes* (Diagnostické svetelné a zvukové kódy) v príručke *Maintenance and Service Guide* (Príručka údržby a servisu) počítača.
- Stlačte a podržte stlačené ľubovoľné tlačidlo. Ak zaznie zvukový signál, klávesnica pracuje správne.
- Skontrolujte všetky káble, či nie sú uvoľnené alebo nesprávne pripojené.
- Stlačením tlačidla napájania alebo ľubovoľného klávesu na klávesnici zobuďte počítač. Ak systém zotrváva v pohotovostnom režime, vypnite ho stlačením a podržaním tlačidla napájania aspoň na 4 sekundy. Potom opätovným stlačením tlačidla napájania reštartujte systém.

Ak sa systém nevypne, odpojte napájací kábel, počkajte niekoľko sekúnd a znovu ho zapojte. Ak sa systém nereštartuje, stlačte tlačidlo napájania.

- Skontrolujte, či sú nainštalované všetky požadované ovládače zariadení. Ak napríklad pripojíte tlačiareň, musíte nainštalovať ovládač tlačiarne.
- Ak pracujete v sieti, použite na pripojenie počítača k sieti iný sieťový kábel. Ak sa stále nemôžete pripojiť, môže byť problém so sieťovou zástrčkou.
- Ak ste nedávno pridali nový hardvér, odstráňte ho a overte, či počítač funguje správne.
- Ak ste nedávno nainštalovali nový softvér, odinštalujte ho a overte, či počítač funguje správne.
- Ak je zobrazovací panel na počítači all-in-one prázdny, otvorte počítač a overte, či sú oba konce kábla medzi systémovou doskou a zobrazovacím panelom pripojené. Ak používate grafickú kartu, overte, či je grafická karta nainštalovaná správne.
- Aktualizujte systém BIOS. Nová verzia systému BIOS môže podporovať nové funkcie alebo vyriešiť problém.
- Podrobnejšie informácie nájdete v kapitole venovanej riešeniu problémov v príručke *Servisná a technická príručka* na lokalite [http://www.hp.com/support.](http://www.hp.com/support) Podľa pokynov vyhľadajte svoj produkt a vyberte položku Manuals (Príručky).

#### <span id="page-31-0"></span>Svojpomocná oprava

V programe Svojpomocná oprava zákazníkov si môžete objednať náhradnú súčasť a nainštalovať ju bez technickej pomoci na strane zákazníka.

Svojpomocná oprava môže byť potrebná v prípade niektorých súčastí. Ak potrebujete ďalšie informácie, prejdite na lokalitu<http://www.hp.com/go/selfrepair>a vyberte svoj produkt.

 $\mathbb{P}$  POZNÁMKA: Niektoré súčasti nie sú vhodné pre svojpomocnú opravu a musia byť vrátené do spoločnosti HP pre ďalší servis. Skôr, ako sa pokúsite odstrániť alebo opraviť tieto súčasti, volajte linku technickej podpory HP pre ďalšie pokyny.

## Kódy bliknutí alebo zvukových signálov: interpretácia diagnostických indikátorov POST a zvuková signalizácia

Ak indikátor napájania na počítači bliká alebo ak začujete zvukové signály, pozrite si príručku *Maintenance and Service Guide* (Príručka údržby a servisu, len v angličtine), kde nájdete ich interpretáciu a odporúčané úkony.

### Základy riešenia problémov

Ak chcete získať základné tipy na riešenie problémov, prečítajte si túto časť.

 $\triangle$  VAROVANIE! Keď je počítač pripojený k zdroju sieťového napájania, do systémovej dosky je neustále privádzané napätie. Ak chcete znížiť riziko úrazu elektrickým prúdom alebo stykom s horúcim povrchom súčastí, prípadne obidve riziká, odpojte napájací kábel od elektrickej zásuvky a počkajte, kým vnútorné súčasti systému nevychladnú.

Ak máte s počítačom problémy, pred kontaktovaním technickej podpory sa pokúste pomocou riešení podľa opisu v predchádzajúcich častiach a zhrnutých tu presne identifikovať dané problémy.

- Ak sa na obrazovke nič nezobrazuje, zapojte monitor do iného videoportu na počítači (ak je k dispozícii), prípadne monitor vymeňte za monitor, o ktorom viete, že funguje správne.
- Ak je monitor pripojený pomocou adaptéra pre kábel (napríklad adaptéra DP na DVI), vymeňte adaptér za taký, o ktorom viete, že funguje správne.
- Ak pracujete v sieti:
	- Použite iný sieťový kábel na pripojenie počítača k sieti.
	- K sieti pripojte iný počítač s iným káblom.

Ak sa váš problém nevyrieši, sieťový konektor na vašom počítači alebo sieťová zásuvka v stene môže byť poruchová.

- Ak ste nedávno pridali nový hardvér, vyberte tento hardvér z počítača.
- Ak ste nedávno inštalovali nový softvér, odinštalujte ho.
- Ak je k počítaču pripojené ukladacie zariadenie USB, odpojte ho.
- Ak sa počítač zapne, ale nespustí sa operačný systém, spustite diagnostickú pomôcku HP PC Hardware [Diagnostics určenú na diagnostiku pred spustením. Pozrite si časť Používanie nástroja HP PC Hardware](#page-34-0)  Diagnostics na strane 29.

# <span id="page-32-0"></span>HP Support (Podpora spoločnosti HP)

V tejto časti sú uvedené rôzne spôsoby kontaktovania technickej podpory spoločnosti HP.

#### Podpora na internete

Medzi prostriedky podpory on-line patria webové nástroje na riešenie problémov, databázy technických vedomostí, ovládače a opravy na prevzatie, komunity on-line a služby upozorňujúce na zmeny produktov.

K dispozícii sú aj nasledujúce webové stránky:

- [http://www.hp.com–](http://www.hp.com) obsahuje užitočné informácie o produktoch.
- [http://www.hp.com/support–](http://www.hp.com/support) poskytuje najnovšiu dokumentáciu online, celosvetovú technickú podporu a prístup k softvéru a ovládačom pre počítače.

#### Zákaznícka podpora pre počítače

Ak chcete vyhľadať rôzne typy tém na riešenie problémov, postupujte podľa týchto krokov.

- 1. Prejdite na lokalitu [http://www.hp.com/support.](http://www.hp.com/support)
- 2. Vyhľadajte svoj produkt.
- 3. Vyberte položku Troubleshooting (Riešenie problémov).
- 4. Vyberte problém, ktorý riešite.

#### Rady alebo bulletiny a oznámenia

Prejdite na lokalitu podpory spoločnosti HP a vyhľadajte rady alebo bulletiny a oznámenia.

- 1. Prejdite na lokalitu [http://www.hp.com/support.](http://www.hp.com/support)
- 2. Vyberte svoj výrobok.
- 3. Vyberte položku Advisories (Rady) alebo Bulletins and Notices (Bulletiny a oznámenia).
- 4. Vyberte položku na zobrazenie.

#### Upozornenia na zmeny produktov

Upozornenia na zmeny produktov (Product Change Notifications (PCN)) sú aktívne upozornenia na zmeny produktov, ku ktorým dochádza v rozmedzí 30 až 60 dní od dátumu zmeny vo výrobnom procese.

Upozornenia na zmeny produktov slúžia na včasné upozorňovanie zákazníkov na zmenu produktu, napríklad na aktualizovanú verziu systému BIOS, ktorú sa môžete rozhodnúť prevziať, skôr ako sa zmena produktu požaduje. Ak chcete zobraziť zoznam PCN, prejdite na stránku Bulletins and Notices (Bulletiny a oznámenia) pre váš produkt.

#### Telefonická podpora

Občas sa môže vyskytnúť problém, ktorý vyžaduje technickú podporu. Skôr než zavoláte podporu, vykonajte tieto kroky na prípravu.

- Majte počítač pripravený a dostupný.
- Zapíšte si sériové číslo, číslo produktu, názov modelu a číslo modelu počítača a majte ich pred sebou. Tieto informácie sú k dispozícii na štítkoch. Štítky sa môžu nachádzať na spodnej strane počítača, na zadnom paneli počítača alebo pod servisným krytom.
- <span id="page-33-0"></span>● Poznačte si všetky použiteľné chybové hlásenia.
- Poznačte si všetky pridané možnosti.
- Poznačte si operačný systém.
- Poznačte si všetok hardvér alebo softvér od tretích strán.
- Všimnite si podrobnosti o blikajúcich kontrolkách na prednej strane počítača (veža a stolové prevedenie) alebo na boku počítača (all-in-one prevedenie).
- Poznačte si aplikácie, ktoré ste používali v čase, keď sa vyskytol problém.
- $\mathbb{P}$  POZNÁMKA: Pokiaľ zatelefonujete kvôli servisu alebo podpore, môžete byť požiadaní o číslo produktu počítača (napríklad: PS988AV). Ak má počítač číslo produktu, zvyčajne sa nachádza vedľa jeho 10- alebo 12 ciferného sériového čísla.

Telefónne číslo podpory nájdete na lokalite [http://www.hp.com/support.](http://www.hp.com/support) Vyberte položku Contact Support (Kontaktovať podporu) a postupujte podľa pokynov na obrazovke.

### Vyhľadanie informácií o záruke

Ak ste s počítačom nedostali tlačenú záruku, môžete informácie o záruke vyhľadať iným spôsobom.

- 1. Vyberte tlačidlo Štart, položku Pomoc a technická podpora a potom položku HP Documentation.
	- alebo –
- 2. Prejdite na lokalitu [http://www.hp.com/go/orderdocuments.](http://www.hp.com/go/orderdocuments)
- $\mathbb{C}^*$  DÔLEŽITÉ: Prístup k najnovšej verzii záruky vyžaduje pripojenie na internet.

Služby HP Care Pack ponúkajú vyššiu úroveň servisu zameranú na rozšírenie a predĺženie štandardnej záruky na výrobok.

POZNÁMKA: Informácie o predaji a rozšíreniach záručných podmienok (balíky HP Care Pack) vám po zavolaní na príslušné číslo poskytne autorizovaný poskytovateľ služieb alebo díler.

# <span id="page-34-0"></span>Používanie nástroja HP PC Hardware **Diagnostics** 8

Pomocou nástroja HP PC Hardware Diagnostics môžete určiť, či hardvér počítača funguje správne. Tri verzie sú HP PC Hardware Diagnostics Windows, HP PC Hardware Diagnostics UEFI (Unified Extensible Firmware Interface) a (len vybrané produkty) funkcia firmvéru Remote HP PC Hardware Diagnostics UEFI.

# Používanie nástroja HP PC Hardware Diagnostics Windows (len vybrané produkty)

HP PC Hardware Diagnostics Windows je nástroj pre systém Windows, ktorý umožňuje spúšťať diagnostické testy na overenie správnej funkčnosti hardvéru počítača. Tento nástroj sa používa v rámci operačného systému Windows a diagnostikuje zlyhania hardvéru.

Ak nástroj HP PC Hardware Diagnostics Windows nie je nainštalovaný v počítači, musíte ho najskôr prevziať a [nainštalovať. O prevzatí nástroja HP PC Hardware Diagnostics Windows si prečítajte v časti Prevzatie nástroja](#page-35-0)  HP PC Hardware Diagnostics Windows na strane 30.

## Používanie identifikačného kódu chyby hardvéru nástroja HP PC Hardware Diagnostics Windows

Keď nástroj HP PC Hardware Diagnostics Windows zistí poruchu, ktorá vyžaduje výmenu hardvéru, pre vybrané testy súčastí sa vygeneruje 24-miestny identifikačný kód chyby. Pri interaktívnych testoch, napríklad klávesnice, myši, zvuku alebo palety videa, musíte vykonať kroky na riešenie problémov, skôr než získate ID chyby.

- **▲** Po získaní ID chyby máte niekoľko možností:
	- Výberom položky Next (Ďalej) otvorte stránku Event Automation Service (Služba automatizácie udalostí, EAS), na ktorej môžete zapísať prípad do denníka.

– alebo –

● Pomocou mobilného zariadenia naskenujte kód QR. Tým prejdete na stránku EAS, na ktorej môžete zapísať prípad do denníka.

– alebo –

● Výberom políčka vedľa 24-ciferného ID chyby skopírujte kód chyby a odošlite ho podpore.

### Otvorenie nástroja HP PC Hardware Diagnostics Windows

Po nainštalovaní nástroja HP PC Hardware Diagnostics Windows ho môžete otvoriť z prostredia Pomoc a technická podpora HP, aplikácie HP Support Assistant alebo ponuky Štart.

### <span id="page-35-0"></span>Otvorenie nástroja HP PC Hardware Diagnostics Windows z prostredia Pomoc a technická podpora HP (len vybrané produkty)

Po nainštalovaní nástroja HP PC Hardware Diagnostics Windows ho otvorte podľa nasledujúcich krokov z prostredia Pomoc a technická podpora HP.

- 1. Vyberte tlačidlo Štart a potom vyberte položku Pomoc a technická podpora HP.
- 2. Vyberte položku HP PC Hardware Diagnostics Windows.
- 3. Po otvorení nástroja vyberte typ diagnostického testu, ktorý chcete spustiť. Potom postupujte podľa pokynov na obrazovke.

**EV POZNÁMKA:** Ak chcete diagnostický test zastaviť, vyberte možnosť Cancel (Zrušiť).

#### Otvorenie nástroja HP PC Hardware Diagnostics Windows z aplikácie HP Support Assistant

Po nainštalovaní nástroja HP PC Hardware Diagnostics Windows ho podľa nasledujúcich krokov otvorte z aplikácie HP Support Assistant.

1. Vyberte ikonu **Hľadať** (len vybrané produkty) z panela úloh, zadajte výraz support a potom vyberte položku HP Support Assistant.

– alebo –

Na paneli úloh vyberte ikonu otáznika (len vybrané produkty).

- 2. Vyberte možnosť Riešenie problémov a opravy (len vybrané produkty) alebo Opravy a diagnostika.
- 3. Vyberte položku Diagnostics (Diagnostika) a potom položku HP PC Hardware Diagnostics Windows.
- 4. Po otvorení nástroja vyberte typ diagnostického testu, ktorý chcete spustiť. Potom postupujte podľa pokynov na obrazovke.
- **EV** POZNÁMKA: Ak chcete diagnostický test zastaviť, vyberte možnosť Cancel (Zrušiť).

#### Otvorenie nástroja HP PC Hardware Diagnostics Windows z ponuky Štart (len vybrané produkty)

Po nainštalovaní nástroja HP PC Hardware Diagnostics Windows ho podľa nasledujúcich krokov otvorte z ponuky Štart.

- 1. Vyberte tlačidlo Štart a potom vyberte položku Všetky aplikácie (len vybrané produkty).
- 2. Vyberte položku HP PC Hardware Diagnostics Windows.
- 3. Po otvorení nástroja vyberte typ diagnostického testu, ktorý chcete spustiť. Potom postupujte podľa pokynov na obrazovke.

POZNÁMKA: Ak chcete diagnostický test zastaviť, vyberte možnosť Cancel (Zrušiť).

### Prevzatie nástroja HP PC Hardware Diagnostics Windows

Pokyny na prevzatie nástroja HP PC Hardware Diagnostics Windows sú k dispozícii len v angličtine. Na prevzatie tohto nástroja musíte použiť počítač so systémom Windows, pretože sa poskytujú iba súbory .exe.

### <span id="page-36-0"></span>Prevzatie najnovšej verzie nástroja HP PC Hardware Diagnostics Windows od spoločnosti HP

Pri preberaní nástroja HP PC Hardware Diagnostics Windows od spoločnosti HP postupujte podľa týchto krokov.

- 1. Prejdite na lokalitu [http://www.hp.com/go/techcenter/pcdiags.](http://www.hp.com/go/techcenter/pcdiags) Zobrazí sa domovská stránka nástroja HP PC Diagnostics.
- 2. Vyberte možnosť Download HP Diagnostics Windows (Prevziať nástroj HP Diagnostics Windows) a vyberte konkrétnu verziu diagnostiky systému Windows na prevzatie do počítača alebo na jednotku USB flash.

Nástroj sa prevezme do vybratého umiestnenia.

#### Prevzatie nástroja HP PC Hardware Diagnostics Windows z obchodu Microsoft Store

Nástroj HP PC Hardware Diagnostics Windows môžete prevziať z obchodu Microsoft Store.

1. Na pracovnej ploche vyberte aplikáciu Microsoft Store.

– alebo –

Vyberte ikonu Hľadať (len vybrané produkty) na paneli úloh a potom zadajte výraz Microsoft Store.

- 2. Do vyhľadávacieho poľa na lokalite Microsoft Store zadajte výraz HP PC Hardware Diagnostics Windows.
- 3. Postupujte podľa pokynov na obrazovke.

Nástroj sa prevezme do vybratého umiestnenia.

#### Prevzatie nástroja HP Hardware Diagnostics Windows podľa názvu alebo čísla produktu (len vybrané produkty)

Nástroj HP PC Hardware Diagnostics Windows môžete prevziať podľa názvu alebo čísla produktu.

- POZNÁMKA: V prípade niektorých produktov možno budete musieť prevziať softvér na jednotku USB flash použitím názvu alebo čísla produktu.
	- 1. Prejdite na lokalitu [http://www.hp.com/support.](http://www.hp.com/support)
	- 2. Vyberte možnosť Software and Drivers (Softvér a ovládače), vyberte typ produktu a do zobrazeného vyhľadávacieho poľa zadajte názov alebo číslo produktu.
	- 3. V časti Diagnostics (Diagnostika) vyberte položku Download (Prevziať) a podľa pokynov na obrazovke vyberte požadovanú verziu diagnostiky systému Windows na prevzatie do počítača alebo na jednotku USB flash.

Nástroj sa prevezme do vybratého umiestnenia.

### Inštalácia nástroja HP PC Hardware Diagnostics Windows

Ak chcete nainštalovať program HP PC Hardware Diagnostics Windows, prejdite do priečinka v počítači alebo na pamäťovej jednotke USB, kde sa prevzal súbor .exe. Dvakrát kliknite na súbor .exe a potom postupujte podľa pokynov na obrazovke.

# <span id="page-37-0"></span>Používanie nástroja HP PC Hardware Diagnostics UEFI

Rozhranie HP PC Hardware Diagnostics UEFI (Unified Extensible Firmware Interface) umožňuje spúšťať diagnostické testy na overenie správnej funkčnosti hardvéru počítača. Tento nástroj sa spúšťa mimo operačného systému, aby rozlíšil chyby hardvéru od problémov, ktoré spôsobuje operačný systém alebo iné softvérové súčasti.

POZNÁMKA: V prípade niektorých produktov musíte na prevzatie a vytvorenie prostredia na podporu HP UEFI použiť počítač so systémom Windows a jednotku USB flash, pretože sa poskytujú iba súbory .exe. Ďalšie [informácie nájdete v časti Prevzatie nástroja HP PC Hardware Diagnostics UEFI na pamäťovú jednotku USB](#page-38-0) na strane 33.

Ak sa v počítači nespustí systém Windows, môžete pomocou nástroja HP PC Hardware Diagnostics UEFI diagnostikovať problémy s hardvérom.

### Používanie identifikačného kódu chyby hardvéru nástroja HP PC Hardware Diagnostics UEFI

Keď nástroj HP PC Hardware Diagnostics UEFI zistí poruchu, ktorá vyžaduje výmenu hardvéru, vygeneruje 24-miestny identifikačný kód chyby.

Ak potrebujete pomoc pri riešení problému:

**▲** Vyberte položku Contact HP (Kontaktovať sa so spoločnosťou HP), prijmite vyhlásenie o ochrane osobných údajov spoločnosti HP a potom pomocou mobilného zariadenia naskenujte identifikačný kód chyby, ktorý sa zobrazí na nasledujúcej obrazovke. Zobrazí sa stránka Zákaznícka podpora spoločnosti HP – servisné stredisko s automaticky vyplneným identifikačným kódom chyby a číslom produktu. Postupujte podľa pokynov na obrazovke.

– alebo –

Obráťte sa na podporu a poskytnite identifikačný kód chyby.

- $\mathbb{P}$  POZNÁMKA: Ak chcete spustiť diagnostiku na polohovateľnom počítači, počítač musí byť v režime notebooku a musíte používať pripojenú klávesnicu.
- **学 POZNÁMKA:** Ak musíte diagnostický test zastaviť, stlačte kláves esc.

### Spustenie nástroja HP PC Hardware Diagnostics UEFI

Nástroj HP PC Hardware Diagnostics UEFI spustíte podľa tohto postupu.

- 1. Zapnite alebo reštartujte počítač a nakrátko stlačte kláves esc.
- 2. Stlačte kláves f2.

Systém BIOS prehľadá tri umiestnenia diagnostických nástrojov v nasledujúcom poradí:

- a. Pripojená pamäťová jednotka USB
- <sup>2</sup> POZNÁMKA: Informácie o prevzatí nástroja HP PC Hardware Diagnostics UEFI na pamäťovú [jednotku USB nájdete v časti Prevzatie najnovšej verzie nástroja HP PC Hardware Diagnostics UEFI](#page-38-0)  na strane 33.
- b. Pevný disk
- c. BIOS

3. Po otvorení diagnostického nástroja zvoľte jazyk, vyberte typ diagnostického testu, ktorý chcete spustiť, a potom postupujte podľa pokynov na obrazovke.

## <span id="page-38-0"></span>Prevzatie nástroja HP PC Hardware Diagnostics UEFI na pamäťovú jednotku USB

Prevzatie nástroja HP PC Hardware Diagnostics UEFI na pamäťovú jednotku USB môže byť v niektorých situáciách užitočné.

- Nástroj HP PC Hardware Diagnostics UEFI nie je súčasťou obrazu na predinštalovanie.
- Nástroj HP PC Hardware Diagnostics UEFI nie je súčasťou oblasti HP Tool.
- Pevný disk je poškodený.
- <sup>2</sup> POZNÁMKA: Pokyny na prevzatie nástroja HP PC Hardware Diagnostics UEFI sú k dispozícii iba v angličtine a na preberanie a vytváranie prostredia na podporu HP UEFI musíte použiť systém Windows, pretože sa poskytujú iba súbory .exe.

#### Prevzatie najnovšej verzie nástroja HP PC Hardware Diagnostics UEFI

Najnovšiu verziu nástroja HP PC Hardware Diagnostics UEFI môžete prevziať na pamäťovú jednotku USB podľa tohto postupu.

- 1. Prejdite na lokalitu [http://www.hp.com/go/techcenter/pcdiags.](http://www.hp.com/go/techcenter/pcdiags) Zobrazí sa Domovská stránka HP PC Diagnostics.
- 2. Vyberte položku Download HP Diagnostics UEFI (Prevziať HP Diagnostics UEFI) a potom položku Run (Spustiť).

### Prevzatie nástroja HP PC Hardware Diagnostics UEFI podľa názvu alebo čísla produktu (len vybrané produkty)

Nástroj HP PC Hardware Diagnostics UEFI môžete prevziať podľa názvu alebo čísla produktu (len vybrané produkty) na pamäťovú jednotku USB.

- POZNÁMKA: V prípade niektorých produktov možno budete musieť prevziať softvér na jednotku USB flash použitím názvu alebo čísla produktu.
	- 1. Prejdite na lokalitu [http://www.hp.com/support.](http://www.hp.com/support)
	- 2. Zadajte názov alebo číslo produktu, vyberte svoj počítač a potom vyberte svoj operačný systém.
	- 3. V časti Diagnostics (Diagnostika) postupujte podľa pokynov na obrazovke a vyberte a prevezmite požadovanú verziu pomôcky UEFI Diagnostics pre svoj počítač.

# Používanie nastavení funkcie Remote HP PC Hardware Diagnostics UEFI (len vybrané produkty)

Remote HP PC Hardware Diagnostics UEFI je funkcia firmvéru (BIOS), ktorá prevezme nástroj HP PC Hardware Diagnostics UEFI do počítača. Potom môže spúšťať v počítači diagnostiku a výsledky môže odovzdávať na vopred nakonfigurovaný server.

Ďalšie informácie o funkcii Remote HP PC Hardware Diagnostics UEFI nájdete na stránke [http://www.hp.com/go/techcenter/pcdiags,](http://www.hp.com/go/techcenter/pcdiags) kde vyberte možnosť Find out more (Zistiť viac).

### <span id="page-39-0"></span>Prevzatie funkcie Remote HP PC Hardware Diagnostics UEFI

Funkcia Remote HP PC Hardware Diagnostics UEFI je k dispozícii aj ako balík SoftPaq, ktorý môžete prevziať na server.

#### Prevzatie najnovšej verzie funkcie Remote HP PC Hardware Diagnostics UEFI

Najnovšiu verziu funkcie HP PC Hardware Diagnostics UEFI môžete prevziať na pamäťovú jednotku USB.

- 1. Prejdite na lokalitu [http://www.hp.com/go/techcenter/pcdiags.](http://www.hp.com/go/techcenter/pcdiags) Zobrazí sa domovská stránka nástroja HP PC Diagnostics.
- 2. Vyberte položku Download Remote Diagnostics (Prevziať Remote Diagnostics) a potom položku Run (Spustiť).

#### Prevzatie funkcie Remote HP PC Hardware Diagnostics UEFI podľa názvu alebo čísla produktu

Funkciu Remote HP PC Hardware Diagnostics UEFI môžete prevziať podľa názvu alebo čísla produktu.

- $\mathbb{P}$  POZNÁMKA: V prípade niektorých produktov možno budete musieť prevziať softvér použitím názvu alebo čísla produktu.
	- 1. Prejdite na lokalitu [http://www.hp.com/support.](http://www.hp.com/support)
	- 2. Vyberte možnosť Software and Drivers (Softvér a ovládače), vyberte typ produktu a do zobrazeného vyhľadávacieho poľa zadajte názov alebo číslo produktu. Potom vyberte počítač a operačný systém.
	- 3. V časti Diagnostics (Diagnostika) postupujte podľa pokynov na obrazovke a vyberte a prevezmite požadovanú verziu nástroja Vzdialené UEFI pre svoj počítač.

### Prispôsobenie nastavení funkcie Remote HP PC Hardware Diagnostics UEFI

Pomocou nastavenia funkcie Remote HP PC Hardware Diagnostics v pomôcke Computer Setup (BIOS) môžete vykonať niekoľko prispôsobení.

- Nastavte plán spúšťania diagnostiky bez dozoru. Diagnostiku môžete spustiť aj okamžite v interaktívnom režime, a to výberom položky Execute Remote HP PC Hardware Diagnostics (Spustiť funkciu Remote HP PC Hardware Diagnostics).
- Nastavte umiestnenie na prevzatie diagnostických nástrojov. Táto funkcia zabezpečuje prístup k nástrojom z webovej lokality spoločnosti HP alebo zo servera, ktorý bol vopred nakonfigurovaný na používanie. Na spustenie vzdialenej diagnostiky nevyžaduje počítač tradičné lokálne úložisko (napríklad pevný disk alebo pamäťovú jednotku USB).
- Nastavte umiestnenie na uloženie výsledkov testu. Môžete nastaviť aj meno používateľa a heslo, ktoré používate na odovzdávanie.
- Zobrazte informácie o stave predtým spustenej diagnostiky.

Ak chcete prispôsobiť nastavenia funkcie Remote HP PC Hardware Diagnostics UEFI, postupujte podľa týchto krokov:

- 1. Zapnite alebo reštartujte počítač. Keď sa objaví logo spoločnosti HP, stlačením klávesu f10 otvorte pomôcku Computer Setup.
- 2. Vyberte položku Advanced (Rozšírené) a potom položku Settings (Nastavenia).
- 3. Vyberte príslušné možnosti prispôsobenia.

4. Vyberte položku Main (Hlavné) a výberom položky Save Changes and Exit (Uložiť zmeny a skončiť) uložte nastavenia.

Zmeny sa prejavia po reštartovaní počítača.

# <span id="page-41-0"></span>Pokyny týkajúce sa prevádzky počítača, rutinná starostlivosť o počítač a príprava na prepravu 9

Dodržiavaním týchto pokynov zabezpečíte najlepší výkon a najdlhšiu životnosť počítača.

# Prevádzkové pokyny a rutinná starostlivosť

Spoločnosť HP vypracovala pokyny na správne zostavenie a potrebnú starostlivosť o počítač a monitor.

- Nevystavujte počítač nadmernej vlhkosti, priamemu slnečnému svitu a extrémnym teplotám.
- Počítač používajte na pevnom a rovnom povrchu. Na všetkých vetraných stranách počítača a nad monitorom nechajte voľný priestor 10,2 cm (4 palce), aby sa zabezpečilo požadované prúdenie vzduchu.
- Nebráňte prúdeniu vzduchu do počítača blokovaním žiadneho z vetracích otvorov alebo otvorov pre prívod vzduchu. Klávesnicu neumiestňujte so sklopenými nožičkami priamo pred stolný počítač, pretože aj to obmedzuje prúdenie vzduchu.
- Nikdy nepracujte na počítači, na ktorom nie je nasadený prístupový panel alebo niektorý z krytov slotov rozširujúcich kariet.
- Počítače neukladajte jeden na druhý ani ich neumiestňujte v tesnej blízkosti vedľa seba, aby nedochádzalo k vzájomnej cirkulácii zohriateho alebo predhriateho vzduchu.
- Ak má byť počítač vložený v integrovanom ráme, na ráme sa musia nachádzať otvory pre prívod aj vývod vzduchu. Aj v takom prípade treba dodržiavať pokyny uvedené vyššie.
- V blízkosti počítača a klávesnice nepoužívajte kvapaliny.
- Ventilačné otvory monitora neprekrývajte žiadnymi materiálmi.
- Nainštalujte alebo zapnite funkcie operačného systému alebo iného softvéru slúžiace na správu napájania vrátane úsporných režimov.
- Počítač treba vypnúť pred nasledujúcimi úlohami:
	- Utieranie vonkajších častí počítača jemnou navlhčenou utierkou. Pri čistení produktu môže dôjsť k odfarbeniu alebo poškodeniu povrchu. V časti [Odstránenie špiny a nečistôt z počítača](#page-42-0) na strane 37 si pozrite odporúčané kroky na čistenie vonkajších povrchov počítača, ktorých sa používatelia často dotýkajú. Po odstránení špiny a nečistôt môžete povrchy očistiť dezinfekčným prostriedkom. V časti [Čistenie počítača dezinfekčným prostriedkom](#page-42-0) na strane 37 si pozrite pokyny, ako zabrániť šíreniu škodlivých baktérií a vírusov.
	- Príležitostne čistite všetky vetracie otvory nachádzajúce sa na stranách počítača. Jemné vlákna, prach a iný cudzorodý materiál môže zablokovať vetracie otvory a obmedziť prúdenie vzduchu.

# <span id="page-42-0"></span>Čistenie počítača

Pravidelným čistením počítača odstránite špinu a nečistoty, aby zariadenie naďalej fungovalo čo najlepšie. Na bezpečné čistenie vonkajších povrchov počítača používajte nasledujúce informácie.

## Odstránenie špiny a nečistôt z počítača

Toto sú odporúčané kroky na očistenie počítača od špiny a nečistôt.

- 1. Pri čistení povrchov používajte jednorazové rukavice z latexu (alebo nitrilové rukavice, ak ste citliví na latex).
- 2. Vypnite zariadenie a odpojte napájací kábel a ďalšie pripojené externé zariadenia. Zo súčastí, napríklad z bezdrôtových klávesníc, vyberte všetky vložené batérie.
- $\triangle$  UPOZORNENIE: Ak chcete predísť úrazu elektrickým prúdom alebo poškodeniu súčastí, nikdy produkt nečistite, keď je zapnutý alebo zapojený do elektrickej siete.
- 3. Navlhčite handričku z mikrovlákna vodou. Handrička by mala byť vlhká, ale nemala by z nej kvapkať voda.
- $\Box$  DÔLEŽITÉ: Nepoužívajte drsné handričky, uteráky ani papierové utierky, aby nedošlo k poškodeniu povrchu.
- 4. Vonkajšok produktu opatrne utrite navlhčenou handričkou.
- DÔLEŽITÉ: Kvapaliny uchovávajte ďalej od produktu. Zabráňte vniknutiu vlhkosti do otvorov. Ak sa kvapalina dostane do produktu HP, môže ho poškodiť. Nestriekajte kvapaliny priamo na produkt. Nepoužívajte aerosólové spreje, rozpúšťadlá, drsné látky ani čistiace prostriedky obsahujúce peroxid vodíka alebo bielidlo, ktoré môžu poškodiť povrchovú úpravu.
- 5. Začnite s obrazovkou (ak je k dispozícii). Opatrne ju utierajte jedným smerom, pričom postupujte od hornej časti obrazovky smerom nadol. Nakoniec očistite pružné káble, ako je napájací kábel, kábel klávesnice a káble USB.
- 6. Pred zapnutím zariadenia po čistení dbajte na to, aby povrchy úplne uschli na vzduchu.
- 7. Po každom čistení zlikvidujte rukavice. Ihneď po vyzlečení rukavíc si umyte ruky.

V časti Čistenie počítača dezinfekčným prostriedkom na strane 37 si pozrite odporúčané kroky na čistenie vonkajších povrchov počítača, ktorých sa používatelia často dotýkajú, aby ste zabránili šíreniu škodlivých baktérií a vírusov.

## Čistenie počítača dezinfekčným prostriedkom

Svetová zdravotnícka organizácia (WHO) odporúča čistenie povrchov a následnú dezinfekciu ako osvedčený postup na zabránenie šíreniu vírusových respiračných chorôb a škodlivých baktérií.

Po vyčistení vonkajších povrchov počítača podľa krokov uvedených v časti Odstránenie špiny a nečistôt z počítača na strane 37 sa tiež môžete rozhodnúť pre čistenie povrchov dezinfekčným prostriedkom. Dezinfekčný prostriedok zodpovedajúci pokynom na čistenie od spoločnosti HP je alkoholový roztok, ktorý tvorí zo 70 % izopropylalkohol a z 30 % voda. Tento roztok je známy aj ako čistý lieh a predáva sa vo väčšine obchodov.

<span id="page-43-0"></span>Pri dezinfekcii vonkajších povrchov počítača, ktorých sa používatelia často dotýkajú, postupujte podľa týchto krokov:

- 1. Pri čistení povrchov používajte jednorazové rukavice z latexu (alebo nitrilové rukavice, ak ste citliví na latex).
- 2. Vypnite zariadenie a odpojte napájací kábel a ďalšie pripojené externé zariadenia. Zo súčastí, napríklad z bezdrôtových klávesníc, vyberte všetky vložené batérie.
- UPOZORNENIE: Ak chcete predísť úrazu elektrickým prúdom alebo poškodeniu súčastí, nikdy produkt nečistite, keď je zapnutý alebo zapojený do elektrickej siete.
- 3. Navlhčite handričku z mikrovlákna roztokom, ktorý tvorí zo 70 % izopropylalkohol a z 30 % voda. Handrička by mala byť vlhká, ale nemala by z nej kvapkať voda.
- UPOZORNENIE: Nepoužívajte žiadne z nasledujúcich chemikálií ani žiadne riešenia, ktoré ich obsahujú (vrátane čistiacich prostriedkov na povrch): bielidlo, peroxidy (vrátane peroxidu vodíka), acetón, amoniak, etylalkohol, metylén alebo akékoľvek ropné materiály, ako napríklad benzín, riedidlo, benzén alebo toluén.
- DÔLEŽITÉ: Nepoužívajte drsné handričky, uteráky ani papierové utierky, aby nedošlo k poškodeniu povrchu.
- 4. Vonkajšok produktu opatrne utrite navlhčenou handričkou.
- DÔLEŽITÉ: Kvapaliny uchovávajte ďalej od produktu. Zabráňte vniknutiu vlhkosti do otvorov. Ak sa kvapalina dostane do produktu HP, môže ho poškodiť. Nestriekajte kvapaliny priamo na produkt. Nepoužívajte aerosólové spreje, rozpúšťadlá, drsné látky ani čistiace prostriedky obsahujúce peroxid vodíka alebo bielidlo, ktoré môžu poškodiť povrchovú úpravu.
- 5. Začnite s obrazovkou (ak je k dispozícii). Opatrne ju utierajte jedným smerom, pričom postupujte od hornej časti obrazovky smerom nadol. Nakoniec očistite pružné káble, ako je napájací kábel, kábel klávesnice a káble USB.
- 6. Pred zapnutím zariadenia po čistení dbajte na to, aby povrchy úplne uschli na vzduchu.
- 7. Po každom čistení zlikvidujte rukavice. Ihneď po vyzlečení rukavíc si umyte ruky.

# Príprava na prepravu

Ak musíte počítač prepraviť, použite nasledujúce tipy, aby bol v bezpečí.

- 1. Zálohujte súbory z pevného disku na externé pamäťové zariadenie. Dbajte na to, aby neboli záložné médiá pri skladovaní alebo preprave vystavené pôsobeniu elektrických ani magnetických impulzov.
- **EX** POZNÁMKA: Pevný disk sa po vypnutí napájania systému automaticky zamkne.
- 2. Vyberte a odložte všetky vymeniteľné médiá.
- 3. Vypnite počítač a externé zariadenia.
- 4. Odpojte napájací kábel od elektrickej zásuvky a potom aj od počítača.
- 5. Odpojte systémové súčasti a externé zariadenia od zdrojov napájania a potom aj od počítača.
- **EX** POZNÁMKA: Pred prepravou počítača skontrolujte, či sú všetky dosky v zásuvkách pre dosky správne umiestnené a zaistené.
- 6. Zabaľte systémové súčasti a externé zariadenia do pôvodných alebo podobných obalov a zaistite ich potrebným baliacim materiálom.

# <span id="page-45-0"></span>10 Elektrostatický výboj

Elektrostatický výboj je uvoľnenie statickej elektriny pri kontakte dvoch objektov, napríklad elektrický šok, ktorý vás zasiahne pri chôdzi po koberci alebo dotyku kovovej kľučky.

Výboj statickej elektriny z prstov alebo ďalších elektrostatických vodičov môže poškodiť elektronické súčasti.

- DÔLEŽITÉ: Ak chcete zabrániť poškodeniu počítača a jednotky alebo strate údajov, dodržiavajte tieto pokyny:
	- Ak sa v pokynoch na odstránenie alebo inštaláciu uvádza, že musíte odpojiť počítač, najskôr sa ubezpečte, že je správne uzemnený.
	- Súčasti vyberte z antistatických obalov až tesne pred inštaláciou.
	- Vyhýbajte sa kontaktu s kolíkmi, vodičmi a obvodmi. S elektronickými súčasťami manipulujte čo najmenej.
	- Používajte nemagnetické nástroje.
	- Pred manipuláciou so súčasťami vybite statickú elektrinu tak, že sa dotknete nenatretého kovového povrchu.
	- Súčasť vložte po odinštalovaní do antistatického obalu.

# <span id="page-46-0"></span>11 Zjednodušenie ovládania

Cieľom spoločnosti HP je navrhovať, vyrábať a predávať produkty, služby a informácie, ktoré môže každý všade používať, a to samostatne alebo s príslušnými zariadeniami alebo aplikáciami pomocných technológií tretej strany.

# Spoločnosť HP a prístupnosť

Spoločnosť HP pracuje na zapájaní rozmanitosti, začleňovania a pracovno-životnej rovnováhy do svojej podstaty, čo sa odráža vo všetkých jej činnostiach. Spoločnosť HP sa snaží vytvárať začleňujúce prostredie zamerané na spájanie ľudí na celom svete pomocou technológií.

### Získanie potrebných technologických nástrojov

Technológia môže pomôcť uvoľniť váš ľudský potenciál. Pomocné technológie odstraňujú prekážky a pomáhajú vám získať nezávislosť v domácnosti, práci aj komunite. Pomocné technológie pomáhajú zvyšovať, udržiavať a zlepšovať funkčnosť elektronických a informačných technológii.

Ďalšie informácie nájdete v časti [Vyhľadanie najvhodnejšej pomocnej technológie](#page-47-0) na strane 42.

### Záväzok spoločnosti HP

Spoločnosť HP sa zaviazala poskytovať produkty a služby prístupné pre ľudí so zdravotným postihnutím. Tento záväzok podporuje ciele rozmanitosti v spoločnosti a pomáha zabezpečiť dostupnosť technologických výhod pre všetkých.

Cieľom spoločnosti HP v oblasti prístupnosti je navrhovať, vyrábať a poskytovať na trh výrobky a služby, ktoré môže efektívne používať ktokoľvek vrátane ľudí so zdravotným postihnutím, a to buď samostatne, alebo pomocou vhodných pomocných zariadení.

Politika prístupnosti obsahuje sedem kľúčových zámerov smerovania krokov spoločnosti HP, aby sa dosiahol tento cieľ. Od všetkých manažérov a zamestnancov spoločnosti HP sa očakáva podpora týchto zámerov a ich implementácia v súlade so svojimi úlohami a povinnosťami:

- Pozdvihovanie úrovne povedomia o problémoch prístupnosti v spoločnosti HP a školenie zamestnancov týkajúce sa navrhovania, výroby, uvádzania na trh a poskytovania prístupných produktov a služieb.
- Vyvinutie pravidiel prístupnosti produktov a služieb a zaviazanie pracovných skupín vyvíjajúcich produkty k implementácii týchto pravidiel podľa konkurenčných, technických a ekonomických možností.
- Zapojenie ľudí so zdravotným postihnutím do vývoja pravidiel prístupnosti a do navrhovania a testovania produktov a služieb.
- Dokumentovanie funkcií zjednodušenia ovládania a sprístupňovanie informácií o produktoch a službách spoločnosti HP v prístupnom tvare.
- Vytvorenie vzťahov s najväčšími poskytovateľmi pomocných technológií a riešení.
- Podpora interného a externého výskumu a vývoja na zlepšenie pomocných technológií v produktoch a službách spoločnosti HP.

Podpora a prispievanie k priemyselným štandardom a pravidlám prístupnosti.

## <span id="page-47-0"></span>International Association of Accessibility Professionals (IAAP)

Asociácia IAAP je nezisková organizácia zameraná na rozvíjanie profesií pracujúcich s prístupnosťou pomocou budovania kontaktov, vzdelávania a certifikácie. Jej cieľom je pomáhať profesionálom pracujúcim s prístupnosťou rozvíjať a napredovať vo svojej kariére a umožniť organizáciám lepšie integrovať prístupnosť a zjednodušenie ovládania do svojich produktov a infraštruktúry.

Ako zakladajúci člen sa spoločnosť HP pripojila k ostatným organizáciám s cieľom posúvať oblasti prístupnosti vpred. Tento záväzok podporuje ciele prístupnosti spoločnosti HP spočívajúce v navrhovaní, vyrábaní a predávaní produktov a služieb, ktoré môžu efektívne používať osoby so zdravotným postihnutím.

Asociácia IAAP posilní túto profesiu vďaka globálnemu prepájaniu jednotlivcov, študentov a organizácií, aby sa mohli od seba navzájom učiť. Ak sa chcete dozvedieť viac, navštívte stránku <http://www.accessibilityassociation.org>a zapojte sa do online komunity, prihláste sa na odber noviniek a prečítajte si informácie o možnostiach členstva.

## Vyhľadanie najvhodnejšej pomocnej technológie

Všetci vrátane ľudí so zdravotným postihnutím alebo vekovým obmedzením by mali byť schopní komunikovať, vyjadrovať svoje pocity a spájať sa so svetom pomocou technológie. Spoločnosť HP sa zaviazala zvyšovať povedomie o prístupnosti v rámci svojej spoločnosti aj medzi zákazníkmi a partnermi.

Či už ide o zväčšenie písma, ktoré uľavuje očiam, rozpoznávanie hlasu, ktoré uľahčí vaším rukám, alebo akúkoľvek inú pomocnú technológiu pomáhajúcu vo vašej konkrétnej situácii, široká ponuka rozličných pomocných technológií uľahčuje používanie produktov spoločnosti HP. Ako si vybrať?

#### Vyhodnotenie potrieb

Technológia môže pomôcť uvoľniť váš potenciál. Pomocné technológie odstraňujú prekážky a pomáhajú vám získať nezávislosť v domácnosti, práci aj komunite. Pomocné technológie (assistive technology – AT) pomáhajú zvyšovať, udržiavať a zlepšovať funkčnosť elektronických a informačných technológií.

Môžete si vybrať z mnohých produktov pomocných technológií. Vaše vyhodnotenie pomocných technológií by malo zahŕňať vyhodnotenie viacerých produktov, zodpovedanie otázok a výber najlepšieho riešenia situácie. Zistíte, že odborníci kvalifikovaní na vyhodnotenie pomocných technológií pôsobia v rôznych oblastiach vrátane certifikovaných odborníkov vo fyzioterapii, ergoterapii, logopédii a ďalších odborných oblastiach. Ostatní môžu tiež poskytnúť potrebné informácie aj bez certifikácie alebo licencie. Danej osoby sa pýtajte na skúsenosti, odbornosť a poplatky, aby ste zistili, či vám pomôže s vašimi potrebami.

### Zjednodušenie ovládania produktov HP

Tieto prepojenia poskytujú informácie o funkciách zjednodušenia ovládania a pomocných technológiách (ak sú dostupné vo vašej krajine alebo oblasti), ktoré sú súčasťou rôznych produktov spoločnosti HP. Tieto zdroje vám pomôžu vybrať si konkrétne funkcie pomocných technológií a produkty, ktoré sú vo vašej situácii najvhodnejšie.

- Starnutie a zjednodušenie ovládania od spoločnosti HP: Prejdite na lokalitu<http://www.hp.com>a do vyhľadávacieho poľa zadajte výraz  $\text{Accessibility}$ (Zjednodušenie ovládania). Vyberte možnosť **Office** of Aging and Accessibility (Úrad pre starnutie a zjednodušenie ovládania).
- Počítače HP: Pri produktoch so systémom Windows prejdite na lokalitu<http://www.hp.com/support> a do vyhľadávacieho poľa Search our knowledge (Hľadať v znalostiach) zadajte výraz  $\texttt{Windows}$ Accessibility Options (Zjednodušenie ovládania systému Windows). Vo výsledkoch vyberte príslušný operačný systém.

<span id="page-48-0"></span>● Nákup produktov HP, periférne zariadenia k produktom spoločnosti HP: Prejdite na lokalitu [http://store.hp.com,](http://store.hp.com) vyberte položku Shop (Nakupovať) a potom vyberte položku Monitors (Monitory) alebo Accessories (Príslušenstvo).

Ak potrebujete ďalšiu podporu týkajúcu sa funkcií zjednodušenia ovládania na vašom produkte HP, pozrite si časť [Kontaktovanie podpory](#page-50-0) na strane 45.

Ďalšie prepojenia na externých partnerov a poskytovateľov, ktorí vám môžu poskytnúť ďalšiu pomoc:

- [Informácie o zjednodušení ovládania od spoločnosti Microsoft \(Windows a Microsoft Office\)](http://www.microsoft.com/enable)
- [Informácie o zjednodušení ovládania produktov Google \(Android, Chrome, Google Apps\)](https://www.google.com/accessibility/)

# Štandardy a legislatíva

Krajiny na celom svete prijímajú nariadenia s cieľom zlepšiť prístup k produktom a službám pre osoby so zdravotným postihnutím. Tieto nariadenia sú historicky použiteľné pre telekomunikačné produkty a služby, počítače a tlačiarne s určitými komunikačnými funkciami a funkciami prehrávania videa, súvisiacu používateľskú dokumentáciu a zákaznícku podporu.

# **Štandardv**

Výbor USA pre bezbariérovosť (US Access Board) vytvoril oddiel 508 normy FAR (Federal Acquisition Regulation) na riešenie prístupu k informačným a komunikačným technológiám (IKT) pre osoby s fyzickým, zmyslovým alebo kognitívnym postihnutím.

Tieto štandardy obsahujú technické kritériá určené pre rôzne typy technológií, ako aj požiadavky na výkon so zameraním na funkčné vlastnosti pokrytých produktov. Špecifické kritériá pokrývajú softvérové aplikácie a operačné systémy, webové informácie a aplikácie, počítače, telekomunikačné produkty, video a multimédiá a samostatné uzatvorené produkty.

### Mandát 376 – EN 301 549

Európska únia vytvorila normu EN 301 549 v rámci mandátu 376 ako online súbor nástrojov pre verejné obstarávanie produktov IKT. Tento štandard definuje požiadavky na prístupnosť týkajúce sa IKT produktov a služieb. Obsahuje aj opis postupov testovania a metodiku hodnotenia jednotlivých požiadaviek.

### Web Content Accessibility Guidelines (WCAG)

Pravidlá Web Content Accessibility Guidelines (WCAG) od iniciatívy Web Accessibility Initiative (WAI) konzorcia W3C pomáhajú dizajnérom a vývojárom webových stránok lepšie napĺňať potreby osôb so zdravotným postihnutím alebo vekovými obmedzeniami.

Pravidlá WCAG posúvajú prístupnosť na celý rozsah webového obsahu (text, obrázky, zvuk, video) a webových aplikácií. Pravidlá WCAG možno presne otestovať, sú ľahko pochopiteľné a použiteľné a umožňujú webovým vývojárom flexibilné inovácie. Pravidlá WCAG 2.0 boli tiež schválené ako štandard [ISO/IEC 40500:2012.](http://www.iso.org/iso/iso_catalogue/catalogue_tc/catalogue_detail.htm?csnumber=58625/)

Pravidlá WCAG sa špecificky zaoberajú prekážkami v používaní webu týkajúcimi sa osôb so zrakovými, sluchovými, fyzickými, kognitívnymi alebo neurologickými postihnutiami a starších používateľov webu s potrebami zjednodušenia ovládania. Pravidlá WCAG 2.0 definujú vlastnosti prístupného obsahu:

Vnímateľný (napríklad prostredníctvom alternatívneho textu k obrázkom, titulkom k zvuku, úpravy zobrazenia a farebného kontrastu)

- <span id="page-49-0"></span>● Ovládateľný (napríklad prostredníctvom ovládania klávesnicou, farebného kontrastu, časovania vstupu, umožnenia navigácie a obmedzenia nebezpečenstva vyvolania záchvatu)
- Pochopiteľný (napríklad prostredníctvom čitateľnosti, predvídateľnosti a pomoci so vstupom)
- Robustný (napríklad prostredníctvom kompatibility s pomocnými technológiami)

### Legislatíva a predpisy

Dôležitosť oblasti prístupnosti informačných technológií a informácií v legislatíve narastá. Tieto prepojenia poskytujú informácie o kľúčových zákonoch, predpisoch a štandardoch.

- [Spojené štáty americké](http://www8.hp.com/us/en/hp-information/accessibility-aging/legislation-regulation.html#united-states)
- [Kanada](http://www8.hp.com/us/en/hp-information/accessibility-aging/legislation-regulation.html#canada)
- [Európa](http://www8.hp.com/us/en/hp-information/accessibility-aging/legislation-regulation.html#europe)
- **[Austrália](http://www8.hp.com/us/en/hp-information/accessibility-aging/legislation-regulation.html#australia)**

# Užitočné zdroje a odkazy týkajúce sa prístupnosti

Tieto organizácie, inštitúcie a zdroje môžu byť dobrými zdrojmi informácií o zdravotnom postihnutí a obmedzeniach súvisiacich s vekom.

<sup>2</sup> POZNÁMKA: Nejde o úplný zoznam. Tieto organizácie sú uvedené len na informačné účely. Spoločnosť HP nepreberá žiadnu zodpovednosť za informácie alebo kontakty, ktoré sa vyskytujú na internete. Uvedenie na tejto stránke nepredstavuje odporúčanie od spoločnosti HP.

### Organizácie

Tieto organizácie patria medzi mnohé, ktoré poskytujú informácie o zdravotnom postihnutí a obmedzeniach súvisiacich s vekom.

- American Association of People with Disabilities (AAPD)
- The Association of Assistive Technology Act Programs (ATAP)
- Hearing Loss Association of America (HLAA)
- Information Technology Technical Assistance and Training Center (ITTATC)
- Lighthouse International
- National Association of the Deaf
- National Federation of the Blind
- Rehabilitation Engineering & Assistive Technology Society of North America (RESNA)
- Telecommunications for the Deaf and Hard of Hearing, Inc. (TDI)
- W3C Web Accessibility Initiative (WAI)

### Vzdelávacie inštitúcie

Mnohé vzdelávacie inštitúcie vrátane týchto príkladov poskytujú informácie o zdravotnom postihnutí a obmedzeniach súvisiacich s vekom.

- <span id="page-50-0"></span>California State University, Northridge, Center on Disabilities (CSUN)
- University of Wisconsin Madison, Trace Center
- University of Minnesota computer accommodations program

### Ďalšie informačné zdroje týkajúce sa zdravotného postihnutia

Mnohé zdroje vrátane týchto príkladov poskytujú informácie o zdravotnom postihnutí a obmedzeniach súvisiacich s vekom.

- ADA (Americans with Disabilities Act) Technical Assistance Program
- ILO Global Business and Disability Network
- **EnableMart**
- Európske fórum zdravotne postihnutých
- **Job Accommodation Network**
- **Microsoft Enable**

### Prepojenia spoločnosti HP

Tieto prepojenia špecifické pre spoločnosť HP obsahujú informácie, ktoré sa týkajú zdravotného postihnutia a obmedzení súvisiacich s vekom.

[Príručka pohodlia a bezpečnosti od spoločnosti HP](http://www8.hp.com/us/en/hp-information/ergo/index.html)

[Predaje spoločnosti HP verejnému sektoru](https://government.hp.com/)

# Kontaktovanie podpory

Spoločnosť HP ponúka technickú podporu a pomoc s možnosťami zjednodušenia ovládania pre zákazníkov s postihnutím.

- **EX** POZNÁMKA: Technická podpora je k dispozícii len v angličtine.
	- Nepočujúci zákazníci a zákazníci s postihnutím sluchu, ktorí majú otázky o technickej podpore alebo prístupnosti produktov spoločnosti HP:
		- Zavolajte na telefónne číslo +1 (877) 656-7058 pomocou rozhrania TRS/VRS/WebCapTel od pondelka do piatka, 6:00 až 21:00 (časové pásmo GMT–6).
	- Zákazníci s iným postihnutím alebo vekovými obmedzeniami, ktorí majú otázky o technickej podpore alebo prístupnosti produktov spoločnosti HP, môžu použiť niektorú z týchto možností:
		- Zavolajte na telefónne číslo +1 (888) 259-5707 od pondelka do piatka, 6:00 až 21:00 (časové pásmo GMT–6).

# <span id="page-51-0"></span>Register

### A

adresy URL certifikát Red Hat [20](#page-25-0) hardvérová matica systému Linux pre počítače HP [20](#page-25-0) kontaktné informácie pre HP US [27](#page-32-0) Svojpomocná oprava zákazníkov spoločnosti HP [26](#page-31-0) systém Ubuntu [21](#page-26-0) vyhľadávacia stránka bulletinu certifikácie systému SUSE [20](#page-25-0) aktualizácia počítača [22](#page-27-0) aktualizácie [3](#page-8-0) AT (pomocné technológie) účel [41](#page-46-0) vyhľadanie [42](#page-47-0)

#### B

bezpečnostné lanko [7,](#page-12-0) [8](#page-13-0) bod obnovenia systému, vytvorenie [17](#page-22-0)

### Č

čistenie počítača [37](#page-42-0) dezinfekcia [37](#page-42-0) odstránenie špiny a nečistôt [37](#page-42-0)

### D

diagnostika [3](#page-8-0) disk s ovládačmi HP inštalácia systému Ubuntu [21](#page-26-0) dokumentácia [2](#page-7-0) držadlo bočného prístupového panela, identifikácia [6](#page-11-0)

### E

elektrostatický výboj [40](#page-45-0)

#### F

funkcie počítača [4](#page-9-0)

#### G

grafické karty, podporované [13](#page-18-0) grafické karty, typy [13](#page-18-0)

#### H

HP PC Hardware Diagnostics UEFI identifikačný kód chyby [32](#page-37-0) používanie [32](#page-37-0) prevzatie [33](#page-38-0) spustenie [32](#page-37-0) HP PC Hardware Diagnostics Windows identifikačný kód chyby [29](#page-34-0) inštalácia [31](#page-36-0) otvorenie [29,](#page-34-0) [30](#page-35-0) používanie [29](#page-34-0) prevzatie [30,](#page-35-0) [31](#page-36-0) HP Sure Recover [19](#page-24-0)

#### I

indikátor pevného disku, identifikácia [4](#page-9-0)[-6](#page-11-0) Indikátor test Built-In Self-Test (BIST) zdroja napájania, identifikácia [7,](#page-12-0) [8](#page-13-0) informácie o produkte [1](#page-6-0) informačné zdroje spoločnosti HP [1](#page-6-0) inovácia ovládačov zariadení [23](#page-28-0) inštalácia Linux [20](#page-25-0) RHEL [20](#page-25-0) SLED [20](#page-25-0) systém Ubuntu [21](#page-26-0) International Association of Accessibility Professionals [42](#page-47-0)

#### K

kódy bliknutí alebo zvukových signálov [26](#page-31-0) kombinovaný konektor zvukového výstupu (slúchadlá)/zvukového vstupu (mikrofón), identifikácia [4](#page-9-0)[-6](#page-11-0) konektor pre výstup zvuku (zelený), identifikácia [7,](#page-12-0) [8](#page-13-0) konektor vstupu zvuku (modrý), identifikácia [7,](#page-12-0) [8](#page-13-0) konektory napájanie [7,](#page-12-0) [8](#page-13-0) sieť [7,](#page-12-0) [8](#page-13-0)

sieťový konektor RJ-45 [7,](#page-12-0) [8](#page-13-0) zvukový výstup (slúchadlá)/ zvukový vstup (mikrofón) [4-](#page-9-0)[6](#page-11-0)

#### L

len kábel [7,](#page-12-0) [8](#page-13-0) Linux inštalácia [20](#page-25-0) patentované ovládače grafiky [21](#page-26-0) RHEL [20](#page-25-0) riešenia [20](#page-25-0)

#### M

monitory grafické karty [13](#page-18-0) grafické karty tretích strán [15](#page-20-0) inštalácia monitora [16](#page-21-0) podporované grafické karty [13](#page-18-0) požiadavky na pripojenie [14](#page-19-0) pripojenie [14](#page-19-0) prispôsobenie monitora [16](#page-21-0)

#### N

napájací konektor identifikácia [7,](#page-12-0) [8](#page-13-0) nastavenia funkcie Remote HP PC Hardware Diagnostics UEFI používanie [33](#page-38-0) vlastné nastavenie [34](#page-39-0) nastavenie počítača [10](#page-15-0) postupy nastavenia [11](#page-16-0) pridanie monitorov [11](#page-16-0) pripojenie monitorov [11](#page-16-0) recyklácia produktu [16](#page-21-0) zabezpečenie [16](#page-21-0) nástroje systému Windows, používanie [17](#page-22-0)

### O

obnova [17,](#page-22-0) [18](#page-23-0) disky [18](#page-23-0) médiá [18](#page-23-0) pamäťová jednotka USB [18](#page-23-0) obnovenie [17](#page-22-0) obnovenie a metódy obnovenia [18](#page-23-0) obnovenie systému [18](#page-23-0) obnovovacie médiá [17](#page-22-0) vytváranie pomocou nástroja HP Cloud Recovery Download Tool [17](#page-22-0) vytváranie pomocou nástrojov systému Windows [17](#page-22-0) obnovovacie médiá HP obnova [18](#page-23-0) oko na bezpečnostný zámok, identifikácia [7,](#page-12-0) [8](#page-13-0) optická jednotka, identifikácia [5](#page-10-0) otvor pre bezpečnostné lanko, identifikácia [7,](#page-12-0) [8](#page-13-0) otvory [7,](#page-12-0) [8](#page-13-0) čítač pamäťových kariet [4](#page-9-0)[-6](#page-11-0) Čítač pamäťových kariet microSD [4](#page-9-0)[-6](#page-11-0) karta PCIe [7,](#page-12-0) [8](#page-13-0) zásuvka na karty PCIe, identifikácia [7,](#page-12-0) [8](#page-13-0)

#### P

počítač, aktualizácia [22](#page-27-0) počítač, diagnostika [24](#page-29-0) počítač, riešenie problémov [24](#page-29-0) počítač, údržba [24](#page-29-0) podpora bulletiny [27](#page-32-0) HP Support (Podpora spoločnosti HP) [27](#page-32-0) informačné zdroje spoločnosti HP [1](#page-6-0) kontaktovanie [27](#page-32-0) na internete [27](#page-32-0) počítače [27](#page-32-0) rady [27](#page-32-0) všeobecné informačné zdroje [1](#page-6-0) pokyny týkajúce sa prevádzky počítača [36](#page-41-0) pokyny týkajúce sa ventilácie [36](#page-41-0) pomocné technológie (AT) účel [41](#page-46-0) vyhľadanie [42](#page-47-0) poradie spúšťania, zmena [19](#page-24-0) port klávesnice PS/2, identifikácia [7,](#page-12-0) [8](#page-13-0) port myši PS/2, identifikácia [7,](#page-12-0) [8](#page-13-0) port USB SuperSpeed s funkciou HP Sleep and Charge, identifikácia [4](#page-9-0)[-6](#page-11-0) port USB SuperSpeed, identifikácia [4](#page-9-0)[-8](#page-13-0)

port USB Type-C SuperSpeed, identifikácia [4](#page-9-0) porty Klávesnica PS/2 [7,](#page-12-0) [8](#page-13-0) myš PS/2 [7,](#page-12-0) [8](#page-13-0) port USB SuperSpeed s funkciou HP Sleep and Charge [4-](#page-9-0)[6](#page-11-0) USB SuperSpeed [4](#page-9-0)[-8](#page-13-0) USB Type-C SuperSpeed [4](#page-9-0) pravidlá pomoci HP [41](#page-46-0) prepojenia certifikát Red Hat [20](#page-25-0) hardvérová matica systému Linux pre počítače HP [20](#page-25-0) kontaktné informácie pre HP US [27](#page-32-0) Svojpomocná oprava zákazníkov spoločnosti HP [26](#page-31-0) systém Ubuntu [21](#page-26-0) vyhľadávacia stránka bulletinu certifikácie systému SUSE [20](#page-25-0) príprava na prepravu [38](#page-43-0)

#### R

RHEL inštalácia [20](#page-25-0) Linux [20](#page-25-0) riešenie problémov [24](#page-29-0) počas prevádzky [25](#page-30-0) pri spustení [24](#page-29-0) Svojpomocná oprava [26](#page-31-0) vizuálna prehliadka [24](#page-29-0)

#### S

sieťový konektor RJ-45, identifikácia [7,](#page-12-0) [8](#page-13-0) sieťový konektor, identifikácia [7,](#page-12-0)8 SLED inštalácia [20](#page-25-0) správna ventilácia, zabezpečenie [10](#page-15-0) starostlivosť o počítač [37](#page-42-0) súčasti ľavá strana [6](#page-11-0) predná strana [4](#page-9-0) zadná strana [6](#page-11-0) Svojpomocná oprava [26](#page-31-0) systém BIOS aktualizácia [22](#page-27-0) inovácia [22](#page-27-0) zistenie verzie [22](#page-27-0) systém Ubuntu disk s ovládačmi HP [21](#page-26-0) inštalácia [21](#page-26-0)

systémy s podporou Linuxu verzie systému Linux [20](#page-25-0) vytvorenie disku [20](#page-25-0)

### Š

štandardy a legislatíva, prístupnosť [43](#page-48-0) štandardy prístupnosti podľa oddielu 508 [43](#page-48-0)

#### T

technická podpora [26](#page-31-0) technické údaje, produkt [8](#page-13-0) tlačidlo napájania, identifikácia [4-](#page-9-0)[8](#page-13-0)

#### U

upozornenia na zmeny produktov [27](#page-32-0) uvoľňovacie západky PCIe, identifikácia [7,](#page-12-0) [8](#page-13-0)

#### V

vyhodnotenie potrieb v oblasti prístupnosti [42](#page-47-0) vypnutie počítača [24](#page-29-0)

#### W

Windows bod obnovenia systému [17](#page-22-0) obnovovacie médiá [17](#page-22-0) zálohovanie [17](#page-22-0)

### Z

zákaznícka podpora, prístupnosť [45](#page-50-0) zálohovanie, vytváranie [17](#page-22-0) zálohy [17](#page-22-0) zámok bočného prístupového panela, identifikácia [6](#page-11-0) záručné informácie [28](#page-33-0) zásuvka len na kábel, identifikácia [7,](#page-12-0) [8](#page-13-0) zdroje, prístupnosť [44](#page-49-0) zjednodušenie ovládania [41,](#page-46-0) [42,](#page-47-0) [44,](#page-49-0) [45](#page-50-0)